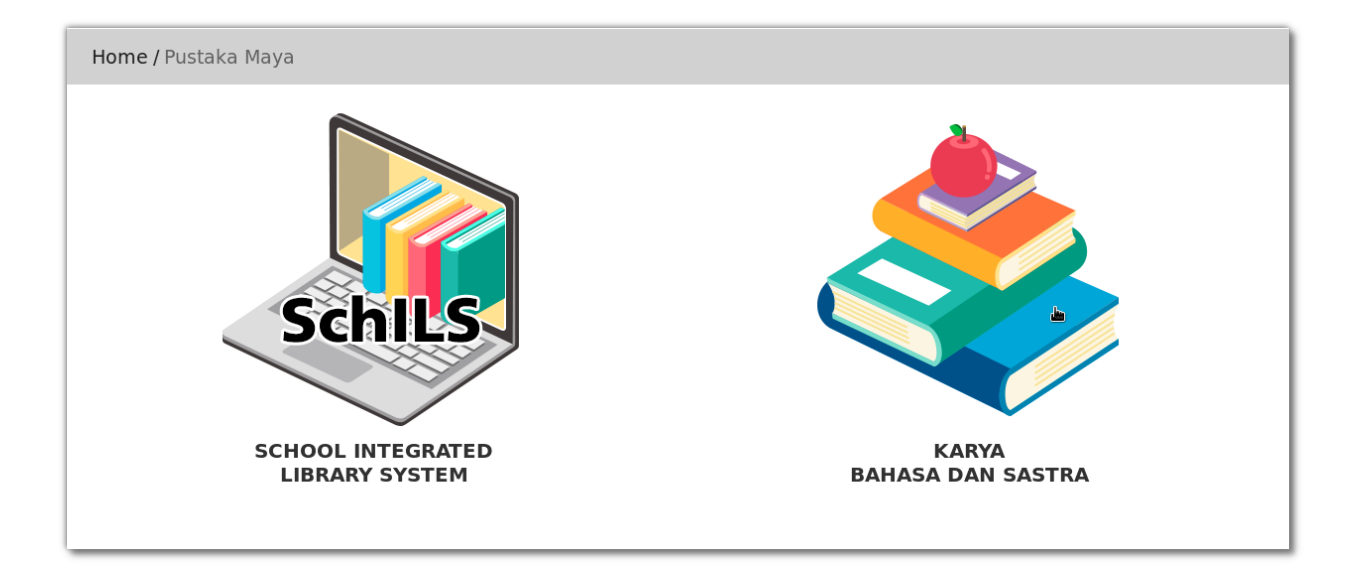

# **PANDUAN PENGGUNAAN SchILS (School Integrated Library System)**

Disusun ulang oleh:

BTECH

SDC (SLiMS Developers Community)

Bekerjasama dengan:

PUSAT TEKNOLOGI INFORMASI DAN KOMUNIKASI PENDIDIKAN DAN KEBUDAYAAN

Dan

PERPUSTAKAAN KEMENTERIAN PENDIDIKAN DAN KEBUDAYAAN

REPUBLIK INDONESIA

2017

# Daftar Isi

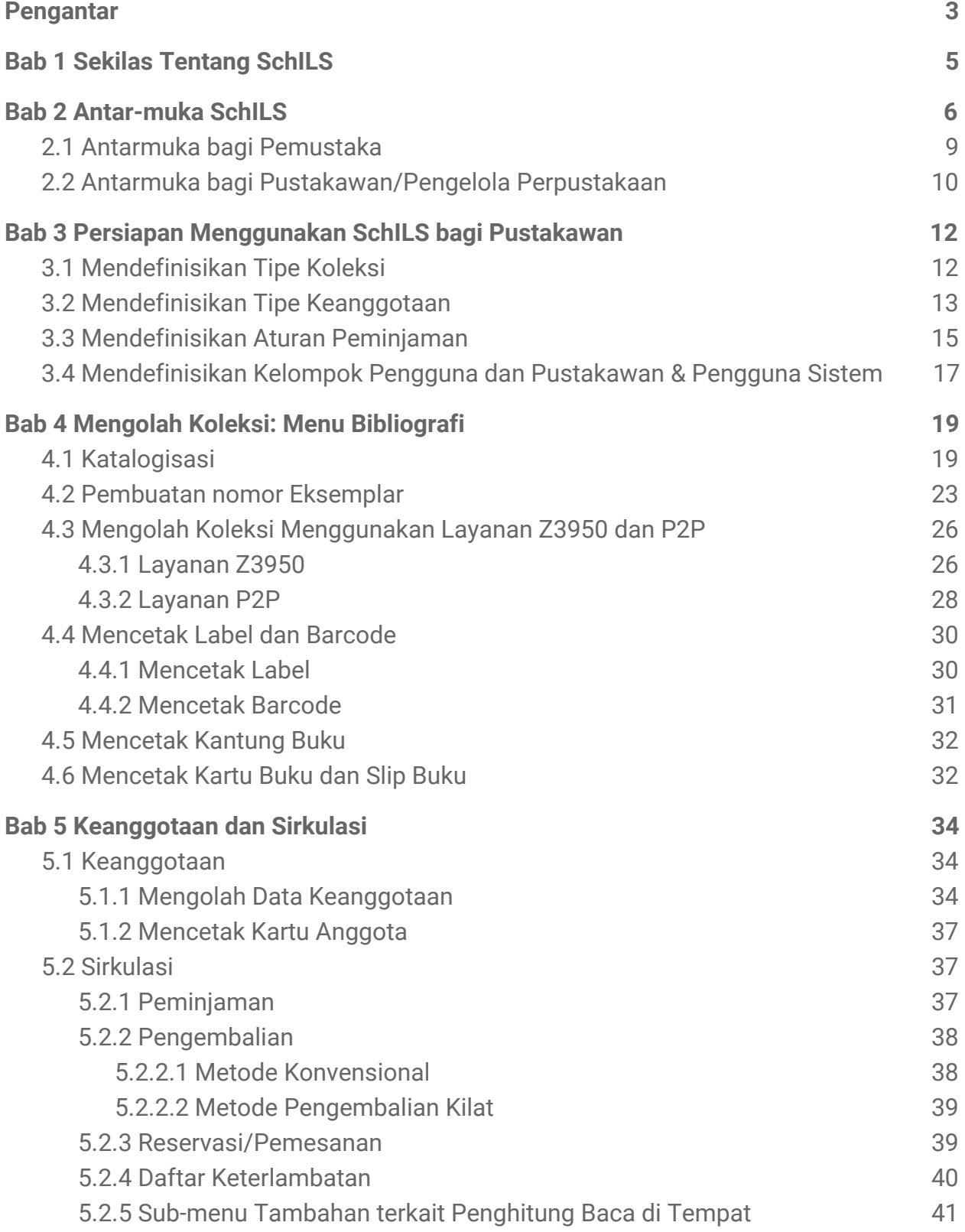

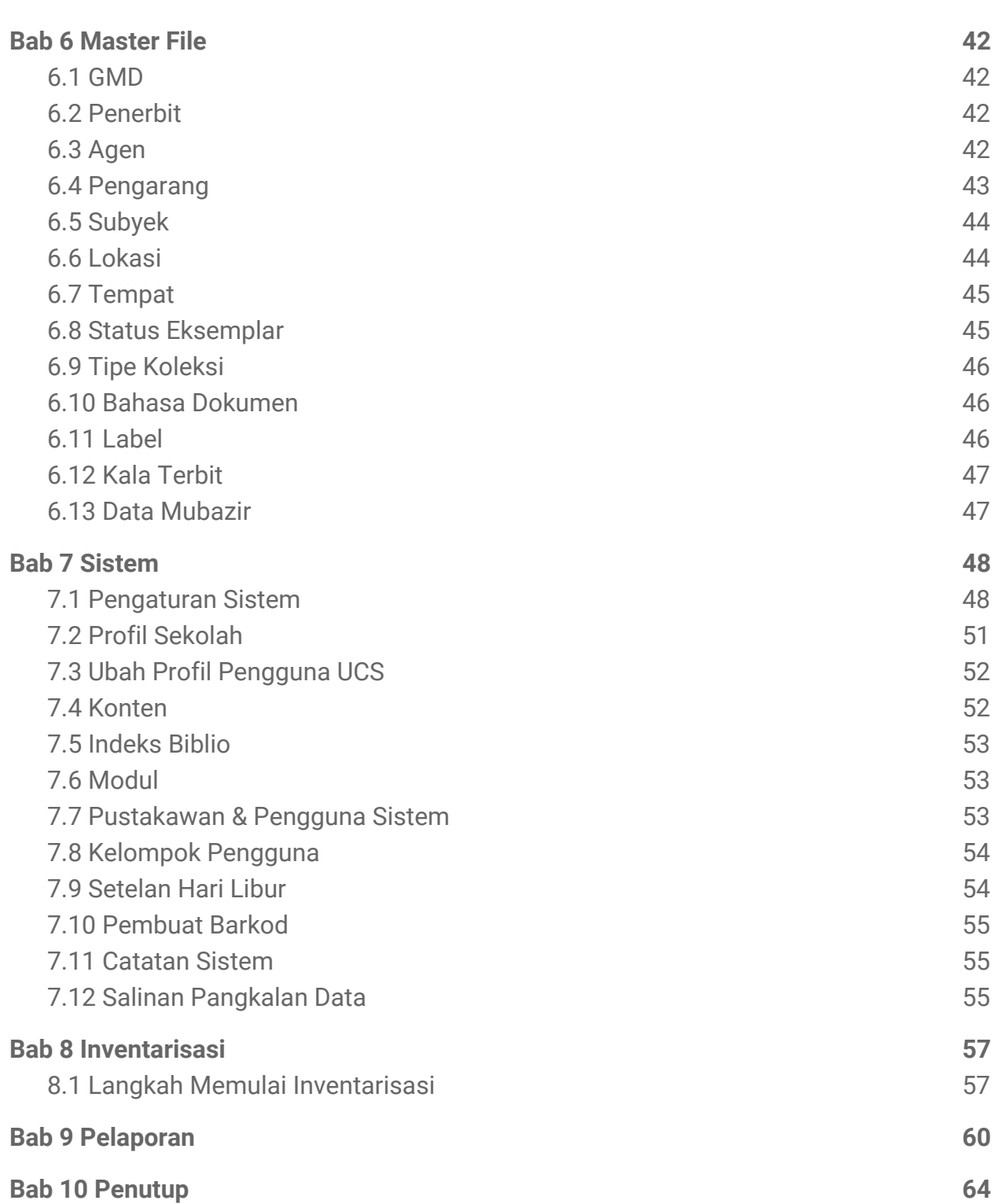

# <span id="page-3-0"></span>**Pengantar**

Sekolah dapat dikatakan sebagai kawah candradimuka untuk mempersiapkan para siswa agar di kemudian hari, untuk mampu berinteraksi dan berintegrasi dengan lingkungan sekitarnya. Memang, untuk mempersiapkan hal tersebut dapat pula dilakukan di luar sekolah. Tapi tidak dapat dipungkiri bahwa fungsi sekolah, sebagaimana telah disebutkan tadi, telah menjadi pandangan banyak orang.

Karena hal tersebut, sekolah pun harus serius ketika mempersiapkan segala fasilitas yang dapat digunakan oleh sivitasnya, baik itu fasilitas yang digunakan oleh guru-guru maupun fasilitas bagi siswa untuk menunjang proses belajar mengajar yang dilakukan.

Perpustakaan, sebagaimana disebutkan dalam Pasal 1 poin 1, Undang-undang No. 43 Tahun 2007 adalah institusi pengelola koleksi karya tulis, karya cetak, dan/atau karya rekam secara profesional dengan sistem yang baku guna memenuhi kebutuhan pendidikan, penelitian, pelestarian, informasi, dan rekreasi para pemustaka.

Pemustaka, dalam hal Perpustakaan Sekolah adalah segala *stakeholder* yang berada di dalam sekolah tersebut. Termasuk guru dan siswa. Sudah sewajarnya para guru dan siswa dapat menikmati bahan bacaan/materi yang dapat menunjang proses belajar mengajar.

Karena itu, di dalam Perpustakaan Sekolah, sesuai dengan Pasal 1 poin 2, Undang-undang No. 43 Tahun 2007 menjelaskan bahwa koleksi perpustakaan adalah semua informasi dalam bentuk karya tulis, karya cetak, dan/atau karya rekam dalam berbagai media yang mempunyai nilai pendidikan, yang dihimpun, diolah, dan dilayankan.

Setiap Sekolah, sebagaimana diatur dalam Pasal 23 ayat 1 Undang-undang No. 43 Tahun 2007, menyelenggarakan perpustakaan yang memenuhi standar nasional perpustakaan dengan memperhatikan Standar Nasional Pendidikan. Dengan kata lain, perpustakaan pun harus mampu mengikuti perkembangan zaman.

Penggunaan internet secara massal saat ini sudah tidak bisa dihindari. Internet sudah menjadi bagian yang terpenting dalam segala aspek kehidupan. Termasuk sekolah. Internet dalam sekolah digunakan sebagai bagian penunjang proses belajar mengajar seperti yang dipaparkan pada paragraf sebelumnya. Demikian juga dengan

perpustakaan. Perpustakaan yang ada di sekolah pun harus mampun mengikuti perkembangan teknologi, sebagaimana disebutkan dalam Pasal 23 ayat 5, Undang-undang No. 43 Tahun 2007 yang menyebutkan bahwa, Perpustakaan Sekolah/Madrasah mengembangkan layanan perpustakaan berbasis teknologi informasi dan komunikasi.

*School Integrated Library System* (SchILS) dikembangkan dengan tujuan mendukung hal tersebut. Agar Perpustakaan Sekolah mampu berkembang dan mengikuti perkembangan teknologi di zaman serba internet ini. SchILS akan dimanfaatkan oleh perpustakaan sekolah-sekolah seperti SD, SMP, dan SMA (dan sederajatnya) dengan disediakannya materi-materi belajar, yang disediakan oleh Kementerian Pendidikan dan Kebudayaan, secara maksimal. Semua koleksi tersebut dapat diunduh melalui SchILS.

SchILS juga diharapkan mampu membantu para pengelola perpustakaan sekolah dalam mengelola koleksi di perpustakaannya. Pengembangan SchILS diadopsi dari aplikasi SLiMS yang sudah banyak digunakan oleh perpustakaan-perpustakaan sekolah di seluruh Indonesia. Harapannya, pengelola perpustakaan sekolah dapat saling berbagi informasi dan ilmu tentang bagaimana mengelola perpustakaannya menggunakan aplikasi otomatisasi perpustakaan.

# <span id="page-5-0"></span>**Bab 1 Sekilas Tentang SchILS**

*School Integrated Library System* atau bisa disingkat sebagai SchILS merupakan aplikasi otomatisasi perpustakaan yang digunakan untuk mengelola perpustakaan. Tata kelola yang dilakukan oleh perpustakaan meliputi koleksi, anggota, dan sirkulasi. Pengembangan SchILS didasarkan pada aplikasi SLiMS yang sudah banyak digunakan oleh perpustakaan-perpustakaan di seluruh Indonesia. Terutama perpustakaan sekolah. Perpustakaan sekolah merupakan salah satu pengguna terbesar SLiMS. Berdasarkan pertimbangan tersebut, untuk keperluan integrasi serta berbagi data di kemudian hari, maka SLiMS dijadikan basis pengembangan SchILS.

# <span id="page-6-0"></span>**Bab 2 Antar-muka SchILS**

SchILS menyediakan dua antarmuka aplikasi. Antarmuka tersebut adalah:

- 1. Antarmuka bagi pemustaka;
- 2. Antarmuka bagi pustakawan/pengelola perpustakaan.

Untuk mengakses SchILS, pengelola perpustakaan maupun pemustaka diharuskan membukanya dengan menggunakan *browser* (peramban) seperti Mozilla Firefox, Google Chrome, Opera, dlsb. Namun kami tidak menyarankan untuk membuka SchILS menggunakan Internet Explorer atau Microsoft Edge. Gambar berikut merupakan halaman depan sebelum akses ke SchILS.

# PSB SEKOLAH<br>Pusat Sumber Belajar Sekolah

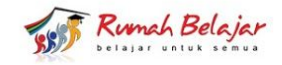

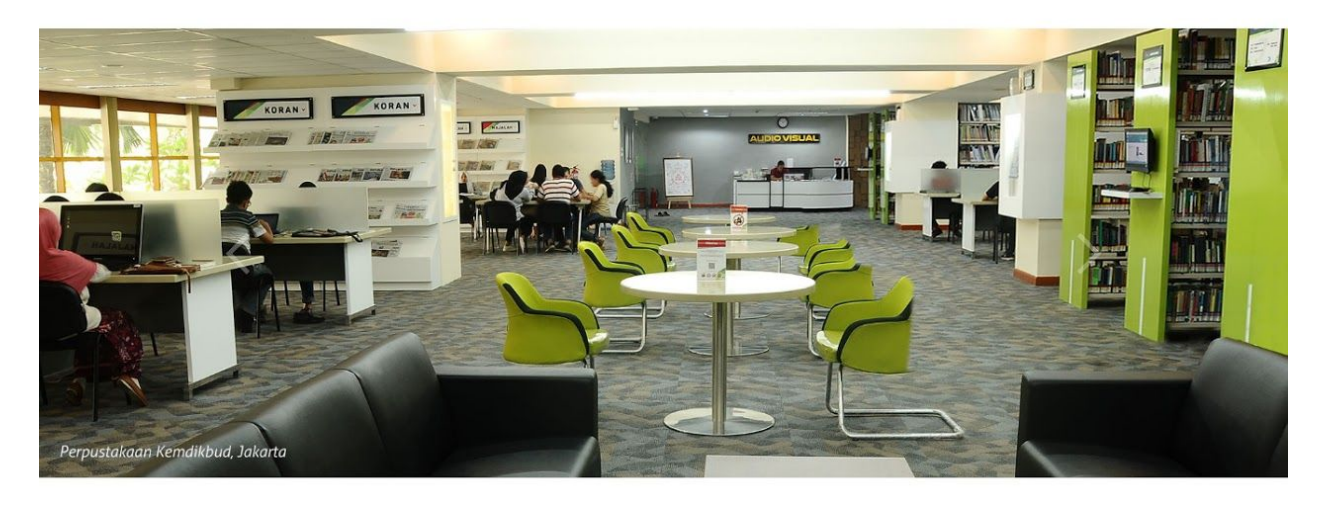

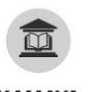

#### **KAMAYA** (PUSTAKA MAYA) Pustaka Digital merupakan layanan

perpustakaan berbentuk digital dengan berbagai topik bahan bacaaan. Semakin banyak referensi<br>yang kita baca akan menambah wawasan<br>kelimuan kita.

#### **SEKOLAH MODEL**

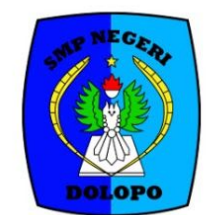

**SMP NEGERI 1 DOLOPO** 

Lihat profil lengkapnya...

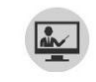

**KOLEKSI MEDIA DIGITAL** 

Koleksi Media Digital menyediakan berbagai macam media pembelajaran digital berupa video, animasi, audio dan multimedia interaktif. Selain<br>lebih menarik media ini juga mempermudah pemahaman informasi.

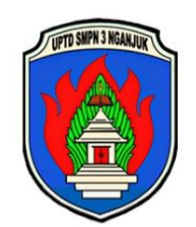

**SMP NEGERI 3 NGANJUK** 

Lihat profil lengkapnya...

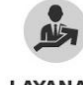

LAYANAN **TUTORIAL** 

Layanan Tutorial menyediakan layanan yang bersifat mandiri dengan materi yang telah disediakan dan tutor berpengalaman yang akan<br>membantu pendidik untuk meningkatkan kompetensinya.

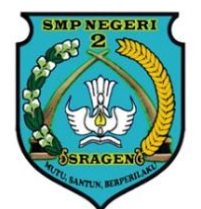

**SMP NEGERI 2 SRAGEN** 

Lihat profil lengkapnya...

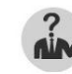

#### LAYANAN **MEDIA PEMBELAJARAN**

Layanan Media Pembelajaran menyediakan bantuan bagi setiap pengguna baik yang bersifat teknis maupun non teknis. Manfaatkan fitur ini jika<br>memerlukan bantuan dalam pemanfaatan aplikasi ini.

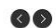

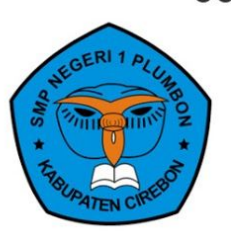

**SMP NEGERI 1 PLUMBON** 

Lihat profil lengkapnya...

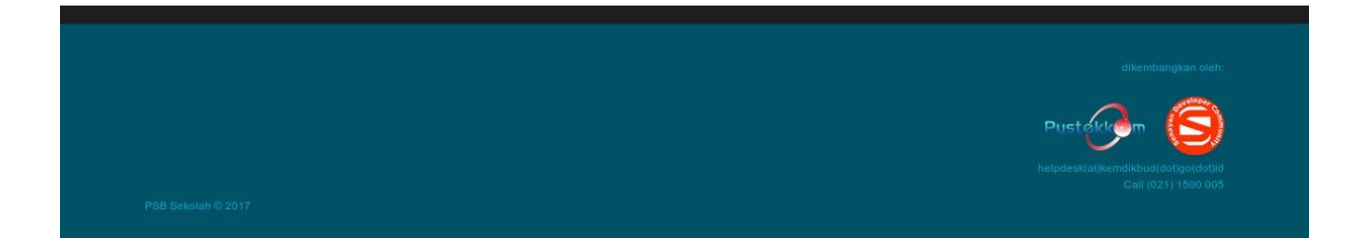

**Gambar 1. Halaman depan akses SchILS.**

**Menu akses SchILS dapat diklik pada tautan KAMAYA (PUSTAKA MAYA). Dengan klik pada tautan tersebut, maka pengguna akan dibawa ke halaman berikut.**

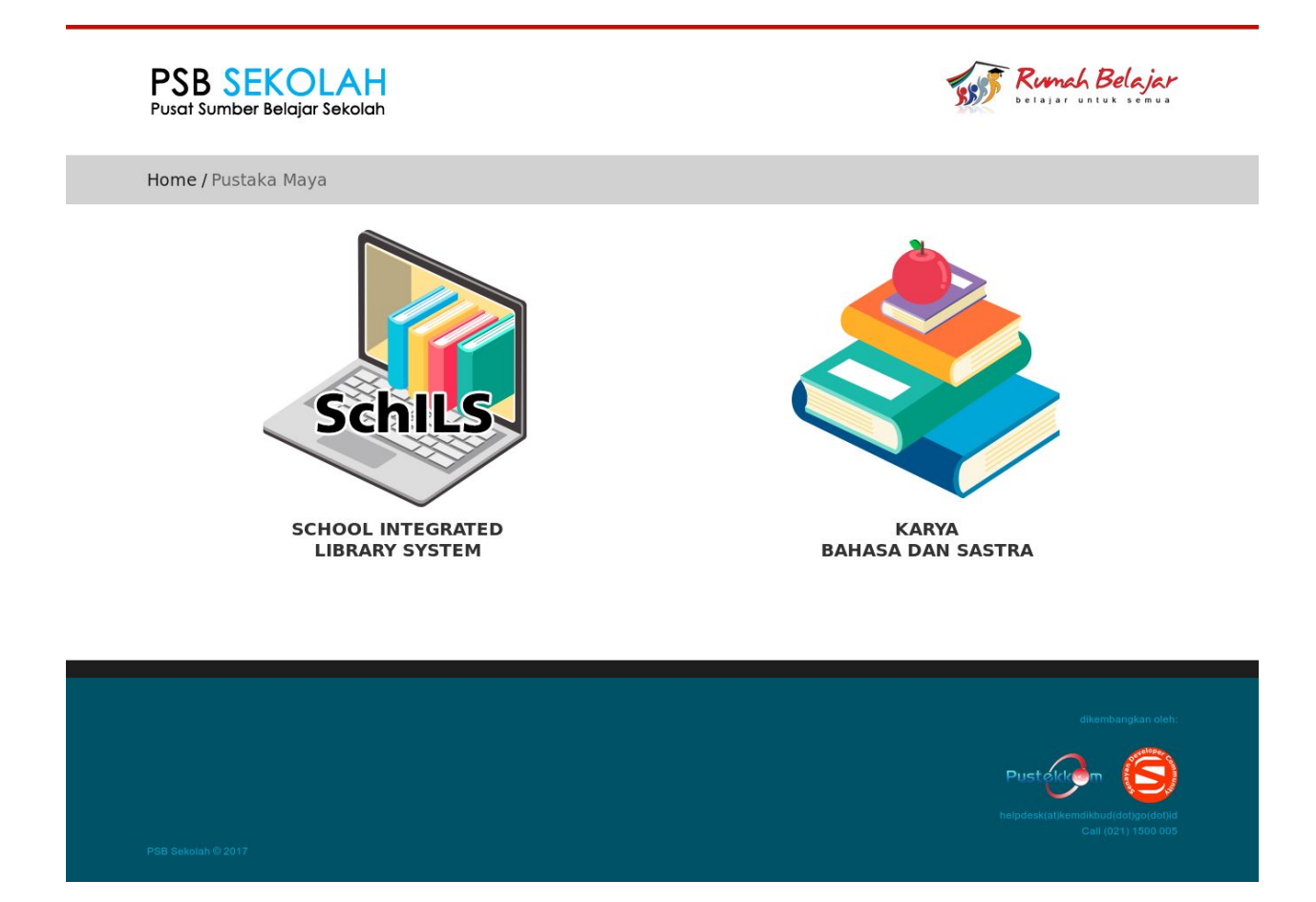

**Gambar 2. Laman untuk memulai akses SchILS.**

**Untuk membuka SchILS, klik pada ikon SchILS (***School Integrated Library System***) yang kemudian pengguna akan dibawa ke laman muka SchILS seperti pada gambar berikut.**

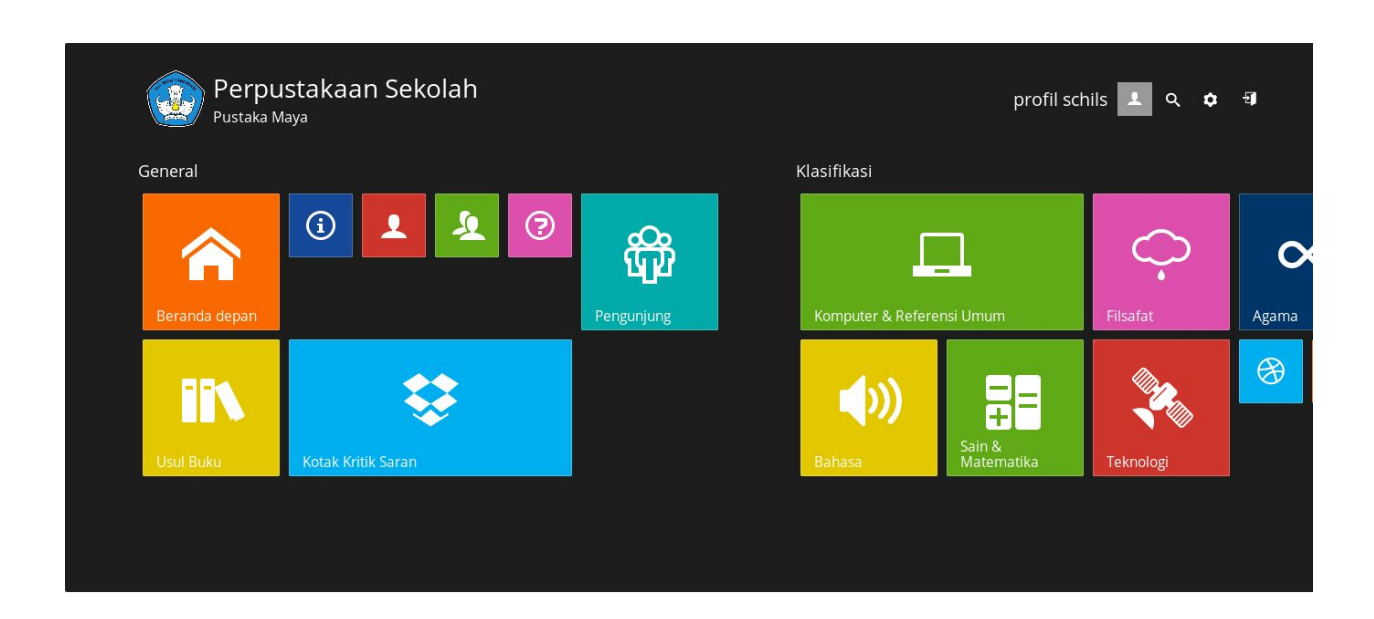

**Gambar 3. Laman depan SchILS.**

### <span id="page-9-0"></span>2.1 Antarmuka bagi Pemustaka

**Gambar di atas, ditujukan bagi pemustaka. Pada laman depan ini, pemustaka dapat melihat kumpulan data bibliografi koleksi cetak serta koleksi dijital pada perpustakaan. Koleksi dijital yang tersedia meliputi bahan ajar dan bahan ajar yang dapat dinikmati baik oleh guru maupun siswa. Pada laman ini, pemustaka juga dapat memberikan Usulan Buku bagi perpustakaan, memberikan masukan lewat Kotak Kritik dan Saran, mengisi buku tamu lewat menu Pengunjung, kemudian melihat sejarah peminjaman serta mengetahui pinjaman aktif di perpustakaan lewat menu Area Anggota. Bahkan di menu ini, pemustaka bisa melakukan pemesanan buku yang akan dipinjam.**

**Selain itu, telah disediakan beberapa menu pencarian yang sudah didefinisikan berdasarkan nomor klasifikasi sehinggal memudahkan pengguna untuk langsung mencari langsung ke subjek (klas) utama dari koleksi yang tersedia di dalam SchILS.**

**Setiap SchILS yang diterima oleh masing-masing sekolah, sudah dilengkapi dengan koleksi dijital sesuai dengan jenjang sekolah. Setiap SchILS pada di dalamnya sudah dilengkapi dengan koleksi buku-buku belajar dijital, yaitu Buku Sekolah Elektronik (BSE) yang dapat diunduh oleh siswa maupun guru.**

# <span id="page-10-0"></span>2.2 Antarmuka bagi Pustakawan/Pengelola Perpustakaan

Untuk mengakses antarmuka ini, pustakawan/pengelola perpustakaan dapat melakukan klik pada ikon pintu terbuka seperti yang dicontohkan pada gambar berikut.

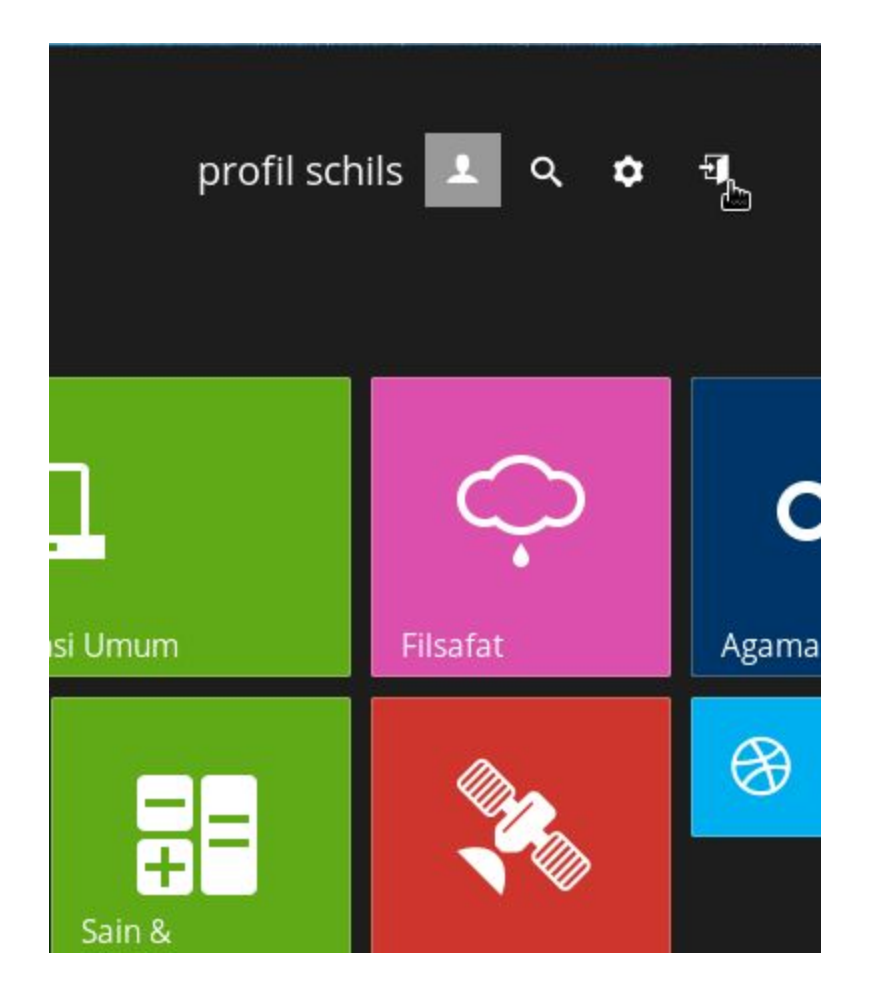

Gambar 4. Tautan akses ke laman pustakawan/pengelola perpustakaan

Kemudian pustakawan/pengelola perpustakaan akan dibawa ke laman seperti gambar berikut.

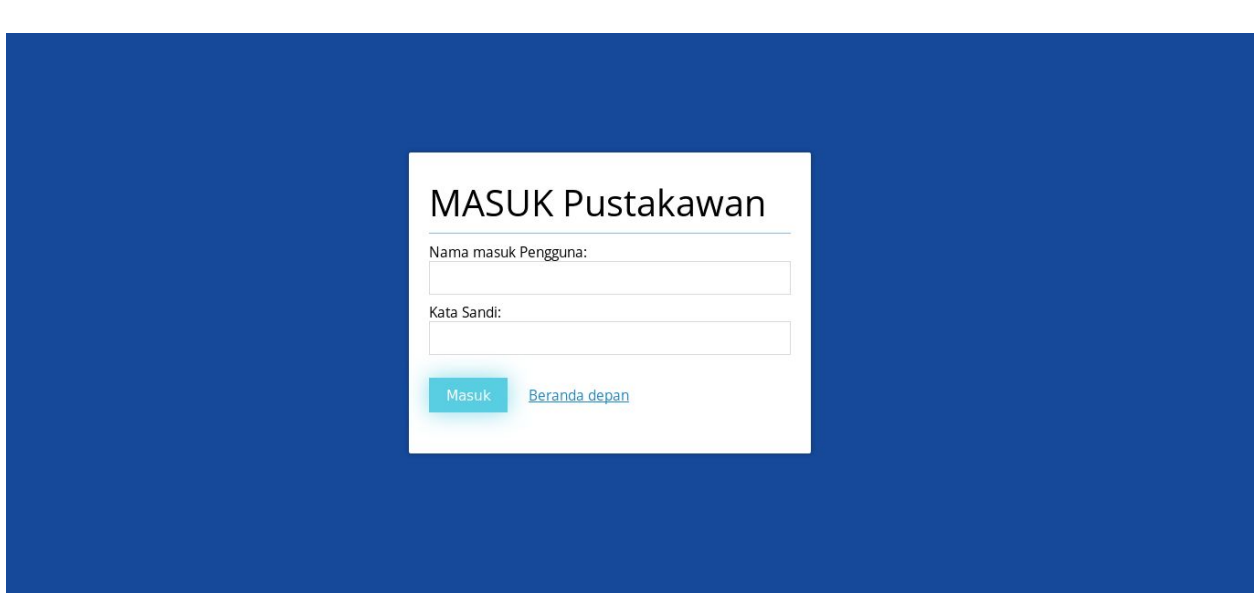

Gambar 5. Laman Masuk Pustakawan untuk pustakawan/pengelola perpustakaan

Sebagai informasi masukkan:

Nama masuk Pengguna : Admin Kata Sandi : Admin

Informasi di atas merupakan nama masuk pengguna serta kata sandi baku yang disediakan oleh SchILS. Untuk menghindari penyalahgunaan laman Administrasi, **DIHARUSKAN** untuk melakukan perubahan kata sandi.

# <span id="page-12-0"></span>**Bab 3 Persiapan Menggunakan SchILS bagi Pustakawan**

Kebanyakan para pengelola sebuah perpustakaan masih bingung menggunakan aplikasi SchILS dikarenakan ketidaktahuan atau kekurangan informasi mengenai cara kerja aplikasi ini. Beberapa pengelola perpustakaan bahkan kebingungan mengoperasikan aplikasi ini untuk manajemen perpustakaan yang mereka kelola, padahal aplikasi ini sudah terpasang pada komputer mereka. Kemudian pertanyaannya adalah apa yang harus dilakukan oleh para pengelola perpustakaan ketika aplikasi ini terlah terpasang sesuai dengan langkah-langkah yang telah jelaskan pada bab sebelumnya.

kami akan menjelaskan hal-hal yang perlu disiapkan sebelum memulai menggunakan aplikasi ini untuk manajemen perpustakaan yang akan dikelola. Berikut adalah hal-hal yang perlu disiapkan dan didefinisikan sebelum menggunakan aplikasi SchILS:

- 1. Tipe Koleksi dan Status Eksemplar yang ada di perpustakaan;
- 2. Tipe keanggotaan yang ada di perpustakaan;
- 3. Aturan peminjaman yang ada di perpustakaan;
- 4. Kelompok dan pengguna aplikasi

# <span id="page-12-1"></span>3.1 Mendefinisikan Tipe Koleksi

Setiap perpustakaan memiliki tipe koleksi yang berbeda dengan perpustakaan lain, tipe koleksi yang dimaksud disini adalah pengelompokkan koleksi berdasarkan kategori. misalnya di perpustakaan perguruan tinggi ada koleksi laporan kerja, skripsi, *thesis*, disertasi, karya ilmiah, referensi, *textbook*, majalah, jurnal ilmiah, *audio visual*, dan sebagainya. di perpustakaan sekolah misalnya buku paket, buku teks, buku referensi dan sebagainya, perpustakaan umum, buku anak, buku remaja, buku dewasa, *audio visual*, referensi, dan sebagainya.

Setelah kita dapat menentukan jenis tipe koleksi pada perpustakaan kita, maka langkah selanjutnya adalah mendefinisikan tipe koleksi tersebut pada aplikasi SchILS dengan cara sebagai berikut.

1. Buka aplikasi SchILS kemudian pilih *Login* pustakawan/*Librarian Login* seperti yang sudah dicontohkan pada sub-bab 2.2;

- 2. Setelah masuk, kemudian klik pada menu "*Master File"*;
- 3. Kemudian lihat dan perhatikan pada bagian kiri terdapat beberapa sub-menu. Cari dan klik tulisan "Tipe Koleksi";
- 4. Lalu pada kolom sebelah kanan, klik pada tombol "Tambah Tipe Koleksi" kemudian definisikan tipe koleksi yang kita miliki pada ruas yang tersedia. misalnya Skripsi. Kemudian klik tombol "Simpan;"
- 5. Ulangi langkah nomor 4 untuk mendefinisikan tipe koleksi lain yang terdapat di perpustakaan kita.

Selanjutnya buatlah "Status Eksemplar", untuk memberikan keterangan terhadap koleksi misalnya sedang dalam perbaikan, tidak dapat dipinjam, tersedia, rusak, dan seterusnya. Caranya adalah sebagai berikut.

- 1. Masih di dalam menu "*Master File*," klik pada sub-menu "Status Eksemplar";
- 2. Lalu pada kolom sebelah kanan, klik pada tombol "Tambah Status Eksemplar Baru." Isilah ruas "Kode Status Eksemplar" dengan inisial misalnya RS untuk (Rusak), SDP (Sedang diperbaiki), HL (Hilang), TDP (Tidak dapat dipinjam);
- 3. Isi ruas "Nama Status Eksemplar" dengan keterangannya, misalnya Rusak, Sedang diperbaiki, Hilang, dan seterusnya;
- 4. Kemudian pada ruas "Peraturan," silahkan disesuaikan dengan kondisi ketika status tersebut diaplikasikan. Misal, centang pada opsi "Tidak Ada Transaksi Peminjaman." ketika opsi ini dipilih maka eksemplar yang menggunakan status ini maka tidak akan bisa ditransaksikan. Seperti koleksi rujukan/referensi. Atau centang pada opsi "Lewatkan Ketika Inventarisasi" maka eksemplar yang menggunakan status tersebut tidak akan dihitung ketika sedang dilakukan proses inventarisasi/*Stock Opname*. Setelah selesai, klik pada tombol "Simpan;"
- 5. Ulangi langkah-langkah tersebut di atas untuk mendefinisikan status eksemplar lainnya.

# <span id="page-13-0"></span>3.2 Mendefinisikan Tipe Keanggotaan

Perpustakaan dengan berbagai macam jenisnya tentu memiliki kekhasan kelompok anggotanya. Jika kita berkunjung ke perpustakaan perguruan tinggi, maka dapat kita temukan bahwa kelompok anggota perpustakaan yang terdapat di perpustakaan perguruan tinggi adalah mahasiswa/mahasiswi, dosen, dan staf. Jika kita berkunjung ke

perpustakaan umum akan ada pengelompokkan misal nya pelajar/mahasiswa, pns, karyawan, wiraswasta, dan sebagainya.

Pengelompokkan berbagai macam tipe keanggotaan disebuah perpustakaan biasanya digunakan untuk mengatur hak dalam peminjaman. Biasanya antara satu tipe anggota dengan tipe anggota lain berbeda dalam hal aturan peminjaman sebuah koleksi yang ada di perpustakaan. misalnya dosen boleh meminjam 4 buku selama 3 minggu; sedangkan mahasiswa boleh miminjam 2 buku selama 2 minggu dan seterusnya.

Berikut ini adalah langkah-langkah pengaturan tipe keanggotaan pada SLiMS.

- 1. Klik pada menu "Keanggotaan;"
- 2. Pada kolom sebelah kiri, klik pada sub-menu "Tipe Keanggotaan" lalu klik pada tombol "Tambah Tipe Anggota Baru" untuk mulai mengisi data tipe anggota baru;
- 3. Isilah ruas "Tipe Keanggotaan" dengan nama tipe keanggotaan yang dikehendaki, misal "Staf," "PKWT," atau lainnya;
- 4. Tentukan jumlah maksimal koleksi yang dapat dipinjam pada ruas "Jumlah Pinjaman," misalnya seorang guru dapat meminjam koleksi perpustakaan maksimal 4 buku, maka isi angka 4;
- 5. Kemudian Isilah masa waktu peminjaman koleksi dengan hitungan hari pada ruas "Lama Peminjaman (Dalam Hari)," misalnya masa peminjaman koleksi dosen adalah 3 minggu, maka kita ubah menjadi hari menjadi 21 hari, lalu isilah angka 21 pada kolom ini;
- 6. Reservasi, adalah layanan yang dapat dimanfaatkan oleh anggota untuk memesan koleksi yang sedang dipinjam oleh anggota lain. Misalnya buku Manajemen Keuangan sedang dipinjam oleh Budi, dan belum dikembalikan ke perpustakaan. Lalu pada saat itu ada anggota bernama Reny ingin meminjam koleksi yang sedang dipinjam oleh Budi. Maka dengan layanan pemesanan, Reny dapat memesan koleksi tersebut ketika Budi telah menggembalikan koleksi tersebut ke perpustakaan. Apabila di perpustakaan kita ingin menerapkan layanan tersebut, maka pilihlah "Dimungkinkan" pada pengisian ini. Namun jika di perpustakaan kita tidak terdapat layanan tersebut, maka kita dapat memilih "Tidak Mungkin;"
- 7. Apabila pada langkah ke-6 kita memilih "Dimungkinkan," maka kita harus mendefinisikan berapa jumlah maksimal koleksi yang dapat dipesan oleh

anggota pada ruas "Jumlah Reservasi," misalnya 2 buku. maka kita isi dengan angka 2;

- 8. Selanjutnya adalah ruas "Masa Keanggotaan (Dalam Hari)." Masa keanggotaan adalah masa atau waktu berlakunya keanggotaan. Di beberapa perpustakaan memiliki aturan berbeda-beda, ada yang menerapkan masa berlaku keanggotaan 3 bulan, 6 bulan, dan 1 tahun. Pada contoh kali ini saya akan menerapkan masa keanggotaan di perpustakaan tempat saya bekerja adalah 1 tahun, maka pengisian adalah 365 hari. Jadi kita isi dengan angka 365;
- 9. Kolom selanjutnya adalah ruas "Kali Perpanjangan." Ruas ini diisi apabila di perpustakaan kita terdapat layanan perpanjangan masa peminjam koleksi yang telah jatuh tempo. Cara pengisiannya adalah nilai frekuensinya misalnya perpanjangan koleksi hanya dapat dilakukan 1 kali dan harus dikembalikan setelah diperpanjang, maka kita isi angka 1;
- 10.Kemudian pengisian "Denda Per Hari." Pada ruas ini kita mengisi nilai denda per hari misalnya 500 atau 1000;
- 11.Ruas Toleransi Keterlambatan. Misalkan di sebuah perpustakaan menerapkan aturan masa peminjaman adalah 7 hari, dengan toleransi keterlambatan 2 hari. Maka apabila anggota telat mengembalikan buku pada hari ketujuh, masih ada waktu 2 hari sebagai waktu toleransi. Namun, apabila masa toleransi selama 2 hari tersebut anggota belum juga mengembalikan, yang bersangkutan baru akan diberikan sanksi berupa denda setelah melewati batas masa toleransi pengembalian. Pengisiannya adalah dalam hari. Misalnya 1 hari maka kita isi 1 atau 2 hari maka kita isi 2. Setelah selesai, klik pada tombol "Simpan;"

Sebagai catatan, apabila dalam pengisian kolom-kolom tersebut ada yang tidak kita isi, maka isilah dengan angka 0 (nol) **(jangan dikosongkan)**.

### <span id="page-15-0"></span>3.3 Mendefinisikan Aturan Peminjaman

Pada dasarnya, kita telah menentukan aturan-aturan peminjaman di perpustakaan kita. Namun aturan-aturan tersebut masih bersifat umum dalam arti tidak ada aturan yang spesifik. Sebagai contoh di tempat saya bekerja terdapat berbagai macam tipe anggota, di mana setiap anggota memiliki aturan peminjan yang berbeda dari sisi jenis koleksi dan juga hari termasuk denda. Lihat tabel berikut:

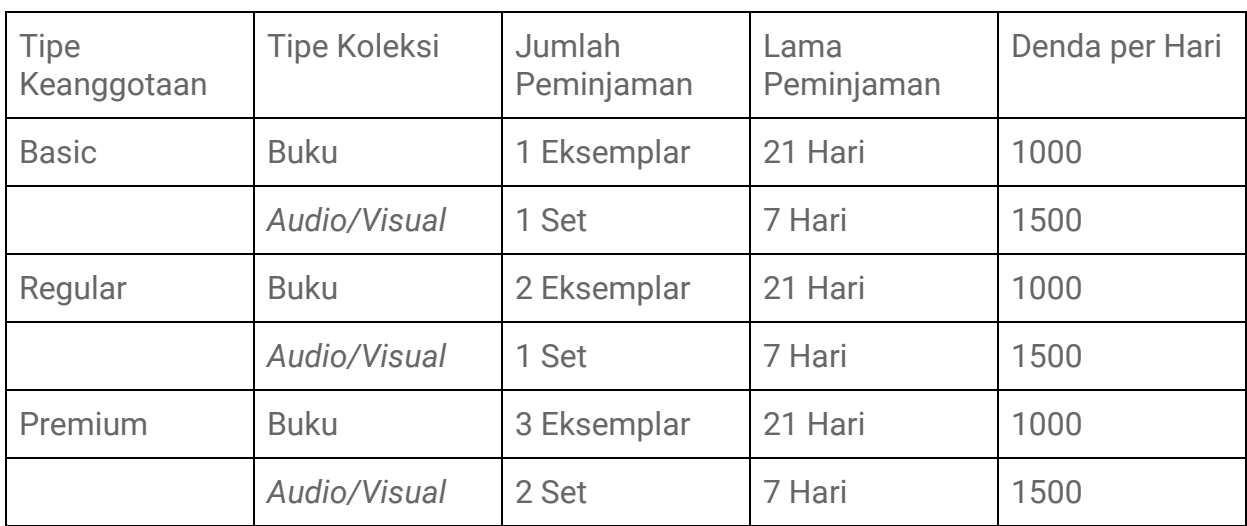

Tabel 1. Contoh konfigurasi aturan pada perpustakaan

Untuk mendefinisikan aturan tersebut pada SchILS, caranya adalah sebagai berikut.

- 1. Masuk ke menu "Sirkulasi," kemudian klik sub-menu "Aturan Peminjaman" pada kolom sebelah kiri;
- 2. Kemudian pada kolom sebelah kanan, klik pada tombol "Tambah Aturan Peminjaman;"
- 3. Selanjutnya ada 8 kolom isian yang harus kita isi, pertama kita pilih Tipe Keanggotaan *Basic* pada ruas "Tipe Keanggotaan;"
- 4. Kemudian pilih tipe koleksi "Buku" pada "Tipe Koleksi;"
- 5. Pada ruas "GMD" kita pilih "Semua;"
- 6. Ruas "Jumlah Pinjaman" kita isi dengan angka 1;
- 7. Ruas "Periode Peminjaman" kita isi 21;
- 8. Ruas "Kali Perpanjangan" biarkan seperti nilai baku, 0 (nol);
- 9. Ruas "Denda Harian" kita isi 1000;
- 10.Ruas "Toleransi Keterlambatan" biarkan seperti nilai baku, 0 (nol). Setelah semua ruas selesai diisi, klik pada tombol "Simpan."

Ulangi langkah tersebut di atas untuk mendefinisikan aturan peminjaman berikutnya seperti pada contoh tabel di atas.

Catatan, apabila dalam pengisian kolom-kolom tersebut ada yang tidak kita isi, maka isilah dengan angka 0 (nol) **(jangan dikosongkan)**.

# <span id="page-17-0"></span>3.4 Mendefinisikan Kelompok Pengguna dan Pustakawan & Pengguna Sistem

Aplikasi SchILS dapat digunakan *multiuser*, sehingga untuk menghindari saling menyalahkan ketika bekerja dengan aplikasi ini, maka administrator aplikasi dapat membuat *group* dan *username* yang berbeda antara satu orang dengan orang lain yang bekerja di perpustakaan.

Pembagian kelompok yang di maksud di dalam aplikasi ini adalah kelompok kerja yang sesuai dengan *jobdesk* masing-masing staf. Sebagai contoh seperti ini, di bagian perpustakaan membagi 2 kelompok, yaitu kelompok pengolahan koleksi dan kelompok sirkulasi. di dalam kelompok pengolahan koleksi ada 2 orang bernama Adi dan Ani, sedangkan di kelompok sirkulasi ada 2 orang bernama Andi dan Yeni.

Untuk mendefinisikan hal tersebut pada aplikasi SchILS, maka kita harus membuat Kelompok Pengguna terlebih dahulu. caranya adalah sebagai berikut.

- 1. Klik pada menu "Sistem;"
- 2. Klik sub-menu "Kelompok Pengguna" yang ada disebelah kiri;
- 3. Pada kolom sebelah kanan, klik pada tombol "Tambah Kelompok Baru;"
- 4. Kemudian isi "Nama Kelompok" misalnya Pengolahan Koleksi;
- 5. Lantas tentukan ruas "Hak Istimewa" sesuai dengan *jobdesk* kelompok ini dalam menggunakan aplikasi SchILS;
- 6. Setelah semua isian pada ruas "Hak Istimewa" sudah dicentang sesuai dengan peran kerjanya, klik pada tombol "Simpan;"

Lakukan hal yang sama untuk membuat kelompok yang lain.

Setelah mendefinisikan kelompok, maka selanjutnya adalah membuat akun pustawakan dan pengguna sistem sesuai dengan kelompoknya. Pada contoh di atas, ada 4 orang yang harus kita buatkan *username* dan *password* untuk digunakan mereka dalam bekerja menggunakan aplikasi SchILS. caranya adalah sebagai berikut.

- 1. Masih di dalam menu "Sistem," pada kolom sebelah kiri pilih sub-menu "Pustakawan & Pengguna Sistem;"
- 2. Kemudian pada kolom sebelah kanan, klik pada tombol "Tambah Pengguna;"
- 3. Isi ruas "Nama Masuk Pengguna" misalnya dengan adi;
- 4. Isi ruas "Nama Asli" dengan nama lengkap misalnya Adi Subroto;
- 5. Pilih "Tipe Keanggotan" sesuai dengan posisi yang bersangkutan di perpustakaan tersebut;
- 6. Pada ruas "Surel," masukkan alamat surel Adi yang aktif. Misal, [adi.subroto@gmail.com;](mailto:adi.subroto@gmail.com)
- 7. Kemudian di ruas "Media Sosial" masukkan informasi media sosial yang ada;
- 8. Masukkan foto pengguna pada ruas "Foto Pengguna;"
- 9. Tentukan "Kelompok" dengan cara mencontreng kotak kecil pada nama kelom-Pok yang sudah dibuat sebelumnya, misal Adi masuk di kelompok Pengolahan Koleksi;
- 10.Pada ruas "Kata Sandi Baru" masukkan kata sandi untuk masuk ke dalam akun pengguna sistem "adi." Kemudian ulangi pengisian kata sandi tadi ke dalam ruas "Konfirmasi Kata Sandi Baru." Setelah semua ruas selesai diisi, klik pada tombol "Simpan."

Ulangi langkah-langkah di atas sampai semua pustakawan dan pengguna sistem dimasukkan.

Apabila telah selesai mendefinisikan Tipe Koleksi, Tipe Keanggotan, Aturan Peminjaman (jika ada), Pustakawan & Pengguna Sistem pada SchILS, maka secara umum aplikasi ini sudah dapat digunakan untuk mengatur manajemen operasional perpustakaan mulai dari pengolahan koleksi, layanan peminjaman dan pengembalian, *stockopname*, hingga membuat laporan statistik perpustakaan.

# <span id="page-19-0"></span>**Bab 4 Mengolah Koleksi: Menu Bibliografi**

Setiap perpustakaan tentunya mempunyai visi yang berbeda, namun dapat dipastikan bahwa perpustakaan itu dikatakan berhasil bila banyak digunakan oleh *user*nya. Salah satu aspek penting untuk membuat perpustakaan itu banyak digunakan adalah ketersediaan koleksi yang memenuhi kebutuhan penggunanya. Oleh karena itu tugas utama setiap perpustakaan adalah membangun koleksi yang kuat demi kepentingan pengguna perpustakaan.

Mengolah koleksi adalah kegiatan rutin yang di lakukan oleh pengelola perpustakaan. Kegiatan ini dalam istilah ilmu perpustakaan adalah kegiatan katalogisasi dan klasifikasi. Kegiatan katalogisasi adalah proses pembuatan sarana penelusuran informasi pada koleksi yang dimiliki perpustakaan. Sarana penelusuran informasi di perpusakaan bisa berupa katalog tercetak baik berupa buku atau kartu maupun katalog dijital menggunakan alat bantu komputer. Tujuan kegiatan katalogisasi adalah memungkin seseorang menemukan sebuah buku yang diketahui berdasarkan pengarang, judul, subyek, dan lokasi koleksi tersebut berada.

Aplikasi SchILS dapat dimanfaatkan oleh staf perpustakaan yang ditugaskan untuk mengolah koleksi perpustakaan. Namun sebelum memulai kegiatan mengolah koleksi perpustakaan menggunakan SchILS, staf perpustakaan harus perlu memahami bahwa terdapat 2 (dua) jenis pekerjaan dalam melakukan kegiatan pengolahan koleksi menggunakan SchILS, yaitu:

- 1. Katalogisasi;
- 2. Inventarisasi.

### <span id="page-19-1"></span>4.1 Katalogisasi

Kegiatan katalogisasi pada SchILS adalah kegiatan memasukkan data koleksi berdasarkan standar *Anglo-American Cataloguing Rules* (AACR), dimana koleksi dideskripsikan berdasarkan judul, pengarang, edisi, penerbit, tahun terbit, dan sebagainya.

Implementasinya di dalam aplikasi SLiMS adalah sebagai berikut.

1. Klik pada menu "Bibliography;"

- 2. Pada kolom sebelah kiri, klik pada sub-menu "Tambah Bibliografi Baru." Kemudian kita akan dihadapkan pada lembar pengisian data bibliografi;
- 3. Pada ruas "Judul" masukkan judul dari koleksi yang diolah;
- 4. "Pengarang," Untuk mengisi nama pengarang caranya adalah klik pada tombol "Tambah Data Pengarang," kemudian akan muncul lembar pengisian baru, lalu isilah nama pengarang tersebut, kemudian pilihlah tipe pengarang tersebut, apakah dia sebagai *personal name*, *organizational body*, atau *conference*. Kemudian pilihlah kedudukan si pengarang tersebut, apakah dia sebagai pengarang utama, pengarang tambahan, penerjemah, editor, dan sebagainya;
- 5. Ruas "Pernyataaan Tanggungjawab." Apabila diisi, akan digunakan oleh sub-menu "Mencetak Katalog" sebagai identitas pengarang. Ruas ini diisi dengan nama pengarang yang kondisinya tidak dibalik, sekalipun menggunakan nama keluarga;
- 6. Ruas "Edisi." Apabila pada koleksi yang akan kita olah terdapat informasi mengenai edisi, maka isilah informasi edisi pada kolom ini, misalnya edisi ke-2, dan sebagainya;
- 7. Ruas "Info Detil Spesifik," kolom ini menurut AACR, digunakan untuk koleksi non-buku. Apabila koleksi yang diolah merupakan koleksi berbentuk buku, abaikan ruas ini;
- 8. Ruas "Pemroses Nomor Eksemplar." Ruas ini dapat digunakan untuk memasukkan nomor eksemplar tanpa harus mengisi nomor eksemplar kemudian. Pada SchILS, pembuatan data eksemplar dilakukan setelah memasukkan data bibliografi. Karena sejatinya, data bibliografi cukup dimasukkan satu kali, kemudian baru dimasukkan data eksemplar berkali-kali (apabila jumlah eksemplarnya lebih dari satu);
- 9. Ruas "GMD," singkatan dari *General Material Designation*, adalah jenis bahan umum suatu dokumen. GMD digunakan untuk membedakan jenis dokumen buku (*printed*) dengan dokumen lainnya (*non-printed*). Dalam standar AACR terdapat daftar GMD yaitu, *art original music (for printed music)*, *art reproduction*, *newspaper*, *braille picture*, *cartographic material*, *poster*, *chart*, *realia*, *diorama*, *slide*, *electronic resource*, *technical drawing*, *filmstrip*, *MP3 (for recorded music)*, *flash card*, *CD (for recorded music)*, *game*, *cassette (for recorded music)*, *globe*, *book on cassette*, *graphic novel*, *book on CD*, *kit*, *book on MP3*, *large print*, *DAISY sound recording*, *magazine*, *toy*, *manuscript*, *transparency*, *microform*, *VHS*,

*microscope*, *DVD*, *model*, *Blu-ray*, *text*, dan *motion picture*. Untuk koleksi berupa buku pilihlah isian GMD *text*;

- 10.Ruas "Kala Terbit," adalah frekuensi terbit, kolom ini diisi apabila kita mengolah koleksi terbitan berkala, abaikan jika tidak diperlukan;
- 11.Ruas "ISBN/ISSN," Adalah nomor ISBN atau nomor ISSN dari koleksi yang kita olah. Dalam pengisian ISBN atau ISSN, penulis merekomendasikan untuk mengisinya tanpa karakter tambahan seperti tanda (-) dan sebagainya. Jadi cukup mengisi dengan angka saja, hal ini disarankan agar ketika kita ingin melakukan pertukaran data (misalnya *copy cataloguing*), data kita dapat dicari dengan cepat oleh perpustakaan lain;
- 12.Ruas "Penerbit," adalah kolom penerbit dari koleksi yang diolah. Jika sebelumnya kita telah memasukkan nama penerbit Gramedia misalnya, maka kita cukup mencarinya pada kolom bagian sebelah kanan. namun apabila ternyata hasilnya tidak ada, maka kita ketikkan saja nama penerbit tersebut pada kolom pencarian, kemudian pilih "Nama Penerbit <Tambah Baru>" maka nama pernebit tersebut akan secara otomatis masuk ke dalam daftar penerbit yang ada di SchILS;
- 13.Ruas "Tahun Terbit." Isilah tahun dokumen/koleksi tersebut diterbitkan. Misalnya 2011, 2012, dan seterusnya;
- 14.Ruas "Tempat Terbit" adalah kolom tempat/kota terbit, jika sebelumnya kita telah memasukkan tempat/kota terbit Jakarta, Bandung, atau Surabaya misalnya, maka kita cukup mencarinya pada kolom bagian sebelah kanan. Namun apabila ternyata hasilnya tidak ada maka kita ketikkan saja tempat/kota tersebut pada kolom pencarian kemudian pilih "Tempat Terbit <Tambah Baru>," maka tempat terbit/ kota terbit tersebut akan secara otomatis masuk ke dalam daftar tempat terbit yang ada di SchILS;
- 15.Ruas "Deskripsi Fisik" adalah keterangan deskripsi fisik suatu dokumen, seperti jumlah halaman romawi, arab, tinggi buku, dan sebagainya;
- 16.Ruas "Judul Seri." Terkadang kita menemukan koleksi yang terdapat judul serinya, misalanya seri pengetahuan alam, seri anak sholeh dan seterusnya. Apabila kita menemukan koleksi yang terdapat keterangan judul serinya, maka isilah judul seri tersebut pada ruas ini;
- 17.Tombol "e-DDC." Tombol ini akan memunculkan *pop-up* e-DDC, alat bantu klasifikasi, yang sudah terintegrasi dengan SchILS. Dengan e-DDC, pustakawan/pengelola perpustakaan diharapkan dapat dipermudah ketika melakukan klasifikasi bahan perpustakaannya;
- 18.Ruas "Klasifikasi." Setelah mendapatkan nomor klasifikasi yang diinginkan, masukkan nomor tersebut pada ruas ini;
- 19.Ruas "Nomor Panggil" digunakan untuk memanggil/mencari keberadaan suatu koleksi di perpustakaan. Biasanya koleksi perpustakaan yang disusun pada rak berdasarkan subyeknya akan memberikan nomor panggil pada setiap koleksi dengan menempelkan nomor klasifikasi, tiga huruf nama pengarang, dan satu huruf judul pada punggung koleksi. Misalnya 340 RAS U. Nomor inilah yang kita isikan pada ruas "Nomor Panggil;"
- 20.Setiap perpustakaan menggunakan tajuk subyek yang berbeda dengan perpustakaan lain tergantung jenis perpustakaannya. Untuk mengisi subyek caranya adalah mengklik tombol "Tambah Data Subyek," kemudian akan muncul *pop-up* lembar baru. Isilah subyek tersebut, kemudian pilihlah tipe subyek tersebut, apakah dia sebagai Topik, Geografis, Nama, Masa, Aliran, atau Pekerjaan. Kemudian pilihlah kedudukan subyek tersebut, apakah dia sebagai *Primary* atau *Additional*.
- 21.Ruas "Bahasa." Pilihkan bahasa dan sesuaikan dengan bahasa dokumen yang kita olah;
- 22.Ruas "Abstrak/Catatan" biasanya digunakan untuk menambahkan informasi yang berkaitan dengan koleksi tersebut, tujuannya agar pengunjung perpustakaan dapat mengetahui secara umum gambaran koleksi tersebut;
- 23.Ruas "Gambar Sampul." Apabila kita ingin mempercantik tampilan katalog kita dengan gambar sampul buku, atau sampul dokumen lainnya, maka kita dapat memasukkan *file* gambar sampul tersebut pada kolom ini. Caranya adalah klik pada tombol "Browse" kemudian carilah berkas gambar tersebut yang telah kita simpan sebelumnya pada komputer kita;
- 24.Ruas "Lampiran Berkas" digunakan apabila kita memiliki berkas dijital seperti pdf, mp3, mp4, flv, dan sebagainya. Kemudian kita ingin pengguna perpustakaan dapat mengunduh/melihat berkas dijital tersebut pada katalog kita. Untuk memasukkan berkas tersebut caranya adalah klik tombol "Tambah Lampiran" kemudian isilah judul berkas dijital tersebut pada ruas "Judul," kemudian biarkan saja ruas "Direktori Repositori" pada pilihan "Repositori Root" kemudian pada ruas "Berkas untuk Dilampirkan tekan tombol "Browse" lalu carilah berkas dijital yang akan kita masukkan. Kemudian simpan dengan klik pada tombol "Unggah Sekarang." Apabila kita ingin melakukan pembatasan hak akses terhadap berkas dijital tersebut, misalnya hanya anggota premium yang dapat melihat berkas

tersebut, maka pada ruas "Akses" pilih opsi "Publik" lalu centang pada tipe keanggotaan Premium;

- 25.Pada ruas "Sembunyikan di OPAC" terdapat dua pilihan yaitu, "Tunjukkan" dan "Sembunyikan." Apabila kita memilih "Tunjukkan," maka ketika selesai dilakukan pemasukkan data, maka pengunjung/anggota perpustakaan akan dapat langsung melihat data koleksi tersebut pada OPAC. Namun apabila kita memilih "Sembunyikan," maka pengunjung/anggota perpustakaan tidak dapat melihat koleksi tersebut pada halaman OPAC. Fungsi dari ruas ini bagi staf bagian pengolahan koleksi sangatlah menguntungkan, dimana ketika proses katalogisasi belum selesai, atau koleksi belum siap untuk dilayankan, staf perpustakaan yang sedang mengolah koleksi dapat memilih opsi "Sembunyikan" agar pengunjung/anggota perpustakaan tidak dapat menemukan koleksi tersebut, dikarenakan koleksi tersebut sedang dalam proses pengolahan;
- 26.Ruas "Promosikan ke Beranda." Ada kalanya perpustakaan ingin menampilkan koleksi barunya pada katalognya. Aplikasi SchILS memungkinkan bagian pengolahan untuk menempatkan daftar koleksi terbarunya pada halaman pertama pada OPAC. Apabila kita memilih opsi "Jangan Promosikan" maka koleksi yang kita sudah kita olah tidak akan tampil pada beranda OPAC. Namun apabila kita memilih "Promosikan," maka hasil koleksi yang sudah kita olah akan muncul pada beranda OPAC;
- 27.Ruas "Label" adalah ikon untuk untuk kita tampilkan pada halaman OPAC. Ikon pada label bisa kita ganti sesuai dengan kebutuhan kita. Label digunakan untuk memberi tanda/keterangan pada koleksi yang kita inginkan. Misalnya koleksi ini adalah koleksi favorit, maka kita dapat memberi tanda label ikon favorit pada koleksi tersebut dengan cara mencentangnya pada ruas "Label;"

Setelah semua kolom terisi, maka langkah selanjutnya adalah melakukan penyimpan dengan cara mengkil tombol "Simpan."

### <span id="page-23-0"></span>4.2 Pembuatan nomor Eksemplar

Setelah kita melakukan pekerjaan katalogisasi sebagaimana yang dijelaskan pada sub-bab sebelumnya, maka pekerjaan berikutnya yang harus dilakukan adalah pengisian nomor eksemplar, sumber koleksi, nomer inventaris koleksi, harga dan sebagainya. Pekerjaan ini untuk lebih mudahnya kita sebut dengan inventarisasi.

Pembuatan nomor eksemplar ini sebetulnya sudah diotomatisasi pada ruas "Pemroses Nomor Eksemplar." Namun melalui sub-bab ini harapannya pengguna bisa lebih memahami alur pengisian data bibliografi pada SchILS khususnya dan SLiMS pada umumnya.

Aplikasi SchILS membedakan antara data bibliografi dengan data nomor eksemplar, hal tersebut dilakukan agar tidak terjadi duplikasi data pada data Bibliografi. Dalam praktiknya, jika ada dua buku yang judul, edisi, pengarang, isbn, penerbit, dan tahun terbitnya sama, maka staf bagian pengolahan tidak perlu melakukan kegiatan katalogisasi dua kali (tidak perlu melakukan dua kali pemasukkan data), cukup satu kali data bibliografi tersebut dimasukkan, yang membedakan dari kedua buku tersebut adalah nomor eksemplarnya saja.

Pengisian data eksemplar pada bibliografi harus dilakukan, jika tidak diisi, maka data koleksi pada bibliografi dianggap tidak ada oleh SchILS, artinya data bibliografi tersebut ada, namun secara satuan/eksemplar, koleksinya belum dianggap ada. Oleh karena itu, setelah melakukan pengisian data bibliografi, kita harus mengisi data eksemplar. Cara pengisiannya adalah sebagai berikut.

- 1. Pada daftar bibliografi, klik pada ikon pensil di sebelah kolom "JUDUL" atau klik dua kali pada bagian judul yang akan disunting, terutama pada data bibliografi yang keterangan pada kolom "SALIN" berisi "Tidak Ada;"
- 2. Klik pada tombol "Edit" di sebelah kanan layar untuk memulai penyuntingan;
- 3. Perhatikan pada kolom nomor 6 (enam), di bawah ruas "Pemroses Nomor Eksemplar" terdapat ruas "Data Koleksi;"
- 4. Klik pada tombol "Tambah Eksemplar Baru" yang akan memunculkan beberapa kolom yang harus kita isi, yaitu:
	- a. Kode Eksemplar. Pada ruas ini kita mengisi nomor induk/nomor apapun yang sifatnya unik (tidak boleh sama dengan nomor yang lain), artinya jika nomor tersebut sudah pernah kita isi, maka nomor tersebut tidak dapat digunakan lagi. Pengisian item code dapat berupa angka atau alfanumerik (gabungan dari angka dan huruf) seperti B00001 atau 00001. Penulis menyarankan agar dalam pengisian item code tidak memasukkan karakter aneh seperti !, @, #, \$, %, ^, &,  $\star$ , (, ), /, dan lain-lain. Selain itu penulis juga menyarankan agar dalam pengisian item code hendaknya dibuat dalam jumlah dijit yang seragam, misalnya 6 atau 7 dijit seperti

B00001 dan tidak memasukkan karakter spasi misalnya B(spasi)0001. Hal tersebut dilakukan untuk memudahkan kita melakukan pencarian kembali koleksi berdasarkan kode eksemplar;

- b. Nomor Panggil. Kolom ini akan terisi secara otomatis apabila kita telah mengisi ruas "Nomor Panggil" pada Bibliografi;
- c. Kode Inventaris. Biasanya di beberapa perpustakaan memberikan nomor inventaris untuk setiap koleksi, apabila diperlukan aplikasi SchILS menyediakan kolom isian pencatatan kode Inventaris;
- d. Lokasi. Tempat dimana suatu koleksi disimpan. Kadang kala, ada perpustakaan yang membagi letak georafis perpustakaannya. Misalnya di perpustakaan perguruan tinggi kita mengenal perpustakaan fakultas, perpustakaan jurusan, atau perpustakaan universitas yang secara geografis letaknya berjauhan. Kita dapat mendefinisikan lokasi perpustakaan ini pada menu "Master File," lalu pilih sub-menu "Lokasi;"
- e. Lokasi Rak. Lokasi rak penyimpanan koleksi. Ada kalanya kita informasi keberadaan suatu koleksi berdasarkan lokasi rak, misalnya rak 100, rak 200 dan seterusnya. Apabila diperlukan, kita dapat mengisi kolom ini sesuai dengan letak lokasi rak di perpustakaan kita;
- f. Tipe Koleksi. Sebagaimana sudah kita pahami sebelumnya, tipe koleksi wajib kita definisikan, dikarenakan tipe koleksi ini akan berhubungan langsung dengan tata aturan peminjaman yang kita buat sebelumnya. Tentukan tipe koleksi dengan cara mengklik tombol *dropdown*;
- g. Status Eksemplar. Adalah kondisi koleksi setiap item/eksemplar. Secara baku, status eksemplar akan terset "Tersedia." Jika koleksi yang kita olah merupakan koleksi referensi, maka ubah status eksemplar menjadi "No loan," yang berarti tidak dapat dipinjam. Status yang lain dapat kita gunakan untuk memberikan keterangan pada setiapeksemplar, misalnya hilang, rusak, sedang diperbaiki dan seterusnya;
- h. Nomor Pemesanan. Nomor pemesanan pembelian. Biasanya untuk kebutuhan inventarisasi dan audit, perpustakaan mencantumkan informasi beruapa nomor pemesanan pembelian koleksi. Apabila diperlukan isilah informasi tersebut pada kolom ini;
- i. Tanggal Pemesanan. Tanggal pemesanan pembelian Barang/Koleksi. isilah tanggal koleksi tersebut dipesan pada kolom ini apabila diperlukan;
- j. Tanggal Penerimaan. Tanggal penerimaan barang/koleksi. Biasanya ada *interval* waktu antara pemesanan dengan penerimaan barang/koleksi. Isilah tanggal penerimaan barang/koleksi tersebut pada kolom ini apabila diperlukan;
- k. Agen. Agen adalah informasi mengenai agen/pihak ketiga dimana kita melakukan pembelikan koleksi. Isilah nama agen tersebut jika dibutuhkan;
- l. Sumber Perolehan. Sumber koleksi tersebut diperoleh, apabila koleksi tersebut berasal dari pembelian maka pilih "Beli", apabila didapat dari hibah maka pilihlah "Hadiah/Hibah;"
- m. Faktur. Faktur adalah keterangan nomor invoice pembelian, apabila diperlukan isilah nomor faktur pembelian koleksi;
- n. Tanggal Faktur. Adalah tanggal yang tertera pada faktur pembelian koleksi, isilah tanggal faktur tersebut pada kolom ini;
- o. Harga. Masukkanlah nilai nominal pembelian tersebut lalu pilih simbol mata uang yang terdapat pada kolom disebelahnya dengan cara mengklik *dropdown*.

Kemudian apabila telah selesai, tekan tombol "Simpan." Dilanjutkan dengan klik tombol "Perbaharui" pada lembar data bibliografi.

# <span id="page-26-0"></span>4.3 Mengolah Koleksi Menggunakan Layanan Z3950 dan P2P

#### <span id="page-26-1"></span>**4.3.1 Layanan Z3950**

Dahulu kita berpikir pekerjaan pustakawan yang bertugas di bagian pengolahan koleksi sangat membosankan. Mengolah koleksi bisa dilakukan dengan waktu yang sangat lama sekali, sehingga koleksi tersebut akan sangat lama untuk dilayankan kepada anggota. Namun dengan adanya internet, pengolahan koleksi akan semakin cepat. Salah satu metode yang digunakan adalah salin katalog perpustakaan lain dengan menggunakan layanan z3950.

Layanan Z3950 adalah protokol pertukaran data yang banyak dikenal adalah Z3950 merupakan protokol yang bersifat interaktif. Layanan ini merupakan protokol standar berbasis *client-server* yang memungkinkan komputer *client* untuk mencari dan mendapatkan informasi ke *server* data. Untuk lebih tahu lebih detail mengenai protokol Z3950 silahkan cek pada situs<http://irspy.indexdata.com/>.

Untuk dapat menggunakan layanan Z3950 sangatlah mudah. Persyaratannya adalah komputer dimana SchILS dipasang dapat mengakses internet. Persyaratan kedua porta 7090 pada komputer/peladen jaringan komputer tidak ditutup oleh Administrator. Jika persyaratan tersebut sudah terpenuhi, maka kita dapat memanfaatkan fasilitas ini.

Berikut adalah tahapan untuk dapat menggunakan layanan Z3950.

- 1. Secara baku, SchILS mengarahkan layanan Z3950 ke *Library of Congress*, Amerika Serikat;
- 2. Kita dapat mengubah atau menambahkan arah / target tersebut ke perpustakaan lain di seluruh dunia yang menyediakan layanan Z3950. Untuk melihat daftar penyedia layanan Z3950 silahkan cek <http://irspy.indexdata.com/>;
- 3. Sebagai contoh saya akan menambahkan Perpustakaan Nasional Australia sebagai *target*. Pada situs [http://irspy.indexdata.com/,](http://irspy.indexdata.com/) Perpustakaan Nasional Australia menyediakan layanan Z3950 dengan alamat *host*: catalogue.nla.gov.au, porta: 7090, dan nama pangkalan data: voyager;
- 4. Buka berkas **sysconfig.inc.php** yang terdapat di dalam kode sumber SchILS dengan penyunting teks seperti wordpad, notepad, notepad++, gedit, dll.;
- 5. Cari baris perintah:

\$sysconf['z3950\_source'][1] = array ('uri' => 'z3950.loc.gov:7090/voyager', 'name' => Library of Congress Voyager');

- 6. Tandai baris tersebut, salin dan temple pada baris di bawahnya;
- 7. Kemudian lakukan perubahan pada angka [1] menjadi [2] sesuai dengan urutannya;
- 8. Kemudian ubah baris kedua tadi menjadi:

\$sysconf['z3950\_source'][2] = array ('uri' => 'catalogue.nla.gov.au:7090/voyager', 'name' => 'National Library of Australia');

- 9. Ulangi langkah ke 3 sampai ke 8 apabila kita ingin menambahkan *target* penyedia layanan Z3950 dari perpustakaan lain;
- 10.Kemudian simpan hasil perubahan yang sudah dilakukan;
- 11.Langkah berikutnya adalah memanfaatkan penambahan pada layanan Z3950 tadi untuk pengolahan bahan perpustakaan;
- 12.Pada menu "Bibliography" klik pada sub-menu "Layanan Z3950" yang terdapat pada kolom sebelah kiri;
- 13.Kemudian pada kolom sebelah kanan masukkan nomor ISBN/Judul/Judul Seri pada ruas "Pencarian," kemudian sesuaikan peladen Z3950 yang akan digunakan dengan klik pada ruas "Peladen" dengan cara klik pada menu *dropdown*. Kemudian klik pada tombol "Pencarian;"
- 14.SchILS akan memulai proses pencarian. Apabila ditemukan data yang sesuai, maka SchILS akan menampilkan data hasil pencarian pada tabel di bawah bagian pencarian;
- 15.Untuk memasukkan hasil pencarian yang sesuai dengan koleksi yang sedang diolah, berikan tanda centang pada kotak di sebelah kiri judul, kemudian klik pada tombol "Simpan Data Z3950 ke Pangkalan Data;"
- 16.Jika berhasil akan muncul kotak dialog dengan pesan "1 Data Dimasukkan ke Dalam Pangkalan Data;"
- 17.Untuk melihat hasilnya, klik pada sub-menu "Daftar Bibliografi;"
- 18.Judul akan masuk ke dalam judul, pengarang juga akan masuk ke dalam kolom pengarang dan seterusnya;
- 19.Langkah selanjutnya adalah melakukan penyuntingan terdapat data tersebut, karena tidak semua data yang kita salin tersebut sudah benar dan sesuai. Maka tugas kita adalah melakukan penyuntingan terhadap data yang baru kita salin;

Apabila selesai disunting, jangan lupa untuk memasukkan data eksemplar sebagaimana dijelaskan pada sub bab sebelumnya.

#### <span id="page-28-0"></span>**4.3.2 Layanan P2P**

Layanan P2P (*Peer-to-Peer*) pada prinsipnya sama dengan layanan Z3950 yaitu berfungsi untuk meng-copy katalog dari perpustakaan lain. Yang membedakan antara P2P dengan Z3950 adalah sumber data yang akan kita salin adalah sesama pengguna aplikasi SchILS atau SLiMS yang katalognya sudah daring di internet. Jadi ringkasnya layanan P2P adalah layanan dimana kita dapat menyalin data katalog dari perpustakaan lain yang menggunakan SchILS atau SLiMS. Layanan P2P menggunakan XML untuk pertukaran datanya.

Cara kerjanya hampir sama dengan layanan Z3950, yaitu komputer yang sudah terpasang SchILS harus terkoneksi dengan internet. Selain itu kita kita harus

mengetahui alamat URL perpustakaan pengguna SchILS atau SLiMS yang katalognya sudah daring. Adapun untuk menggunakan layanan P2P adalah sebagai berikut.

- 1. Pastikan kita mengetahui alamat URL katalog daring perpustakaan yang telah menggunakan SchILS atau SLiMS;
- 2. Kita dapat mengubah atau menambahkan *target* tersebut ke perpustakaan lain di seluruh dunia yang menggunakan SchILS atau SLiMS. Sebagai contoh saya akan memasukkan alamat URL katalog daring Perpustakaan Kemdiknas yang beralamat di <http://perpustakaan.kemdikbud.go.id/opac/>;
- 3. Buka berkas **sysconfig.inc.php** yang terdapat di dalam kode sumber SchILS dengan penyunting teks seperti wordpad, notepad, notepad++, gedit, dll.;
- 4. Cari baris tulisan:

\$sysconf['p2pserver'][1] = array('uri' => 'http://127.0.0.1/slims7\_cendana', 'name' => 'SLiMS Library');

- 5. Kemudian ubah baris 'uri' dan 'name' ke arah target yang kita inginkan, misal sesuai contoh yang dituliskan pada poin 2.
- 6. Hasil perubahannya menjadi seperti berikut:

\$sysconf['p2pserver'][1] = array('uri' => '[http://perpustakaan.kemdikbud.go.id/opac](http://perpustakaan.kemdikbud.go.id/opac/)', 'name' => 'Perpustakaan Kemdikbud');

- 7. Setelah selesai menambahkan *target* simpan hasil perubahan;
- 8. Ulangi langkah 2 sampai 7 untuk menambahkan *target* lainnya;
- 9. Untuk mulai menggunakan salin katalog P2P, pada menu "Bibliografi" klik sub-menu Layanan P2P;
- 10.Pada ruas "Pencarian" di sebelah kanan, masukkan kata kunci/subyek yang diinginkan, lalu pada ruas "Peladen," pilih peladen *target* yang datanya ingin kita ambil. Kemudian klik pada tombol "Pencarian;"
- 11.SchILS akan memulai proses pencarian. Apabila ditemukan data yang sesuai, maka SchILS akan menampilkan data hasil pencarian pada tabel di bawah bagian pencarian;
- 12.Untuk memasukkan hasil pencarian yang sesuai dengan koleksi yang sedang diolah, berikan tanda centang pada kotak di sebelah kiri judul, kemudian klik pada tombol "Simpan Data P2P ke Pangkalan Data;"
- 13.Jika berhasil akan muncul kotak dialog dengan pesan "1 Data Dimasukkan ke Dalam Pangkalan Data;"
- 14.Untuk melihat hasilnya, klik pada sub-menu "Daftar Bibliografi;"
- 15.Judul akan masuk ke dalam judul, pengarang juga akan masuk ke dalam kolom pengarang dan seterusnya;
- 16.Langkah selanjutnya adalah melakukan penyuntingan terdapat data tersebut, karena tidak semua data yang kita salin tersebut sudah benar dan sesuai. Maka tugas kita adalah melakukan penyuntingan terhadap data yang baru kita salin;

Apabila selesai disunting, jangan lupa untuk memasukkan data eksemplar sebagaimana dijelaskan pada sub bab sebelumnya.

## <span id="page-30-0"></span>4.4 Mencetak Label dan Barcode

Tugas bagian pengolahan koleksi selain melakukan pemasukkan data, katalogisasi, klasifikasi dan juga mencatat jumlah eksemplar setiap koleksi, adalah membuat label untuk ditempel pada punggung koleksi serta membuat *barcode* agar dapat digunakan untuk kegiatan transaksi peminjaman dan pengembalikan koleksi.

Tugas ini dapat dilakukan oleh staf perpustakaan yang bertugas di bagian pengolahan dengan memanfaatkan fasilitas pembuat label dan *barcode* yang terdapat pada SchILS.

#### <span id="page-30-1"></span>**4.4.1 Mencetak Label**

Mencetal label kini dapat dilakukan tanpa harus mengetik atau menggunakan aplikasi lain. SchILS menyediakan fasilitas pembuatan label yang kelak akan ditempel pada bagian punggung koleksi. Cara menggunakannya adalah sebagai berikut.

- 1. Pastikan ruas isian "Nomor Panggil" yang terdapat pada Bibliografi telah terisi sebagaimana penjelasan pada bab sebelumnya;
- 2. Pada menu "Bibliografi" klik sub-menu "Pencetakan Label;"
- 3. Kemudian pilih data yang akan kita buat labelnya dengan cara mencentang kotak kecil disebelah judul;
- 4. Kemudian tekan tombol "Tambahkan dalam Antrian;"
- 5. Kemudian akan muncul kotak dialog, pilih ok;
- 6. Kemudian akan muncul kotak dialog, pilih ok;
- 7. Perhatikan pada bagian atas terdapat tulisan berikut:

"Maksimum 50 Cantuman bisa dicetak pada saat bersamaan. Saat ini terdapat 2 dalam antrian menunggu untuk dicetak"

Pada tulisan ini, dijelaskan bahwa terdapat 2 (dua) data yang siap dicetak. Apabila nilainya masih 0 (nol) artinya belum ada data yang ditambahkan ke dalam antrian cetak.

- 8. Kemudian tekan tombol "Cetak Label dari Data Terpilih" untuk memulai mencetak label;
- 9. Lalu akan muncul kotak dialog seperti kita akan mencetak, pilih lokasi pencentak, dan tekan ok.

#### <span id="page-31-0"></span>**4.4.2 Mencetak** *Barcode*

*Barcode* yang digunakan oleh SchILS adalah identitas koleksi yang akan digunakan untuk melakukan transaksi yang diambil dari nomor eksemplar. Barcode perlu dicetak untuk mempercepat proses sirkulasi pada SchILS dengan bantuan *barcode reader*. Manfaat pencetakan *barcode* lainnya, kita dapat membedakan antara satu eksemplar dengan eksemplar lain. Cara mencetak *barcode* prinsipnya adalah sama dengan cara mencetak label.

Pada SchILS, ada 3 (tiga) bentukan *barcode* yang disediakan.

- 1. Sub-menu "Label *Barcodes*" yang akan menampilkan kombinasi cetakan label punggung buku dan *barcode*;
- 2. Sub-menu "Label *Barcodes* Berwarna" yang akan menampilkan kombinasi cetakan label punggung buku dan *barcode* dan diberikan warna pada tiap label;
- 3. Sub-menu "Cetak Barkod Eksemplar" yang merupakan fitur bawaan SLiMS.

Setiap sub-menu menggunakan metode yang sama dalam mencetak. Adapun caranya adalah sebagai berikut.

- 1. Pastikan "Kode Eksemplar" yang terdapat pada data eksemplar telah diisi;
- 2. Klik pada sub-menu pencetakan *barcode* yang diinginkan;
- 3. Kemudian pilih data eksmplar yang akan kita cetak dengan cara mencentang kotak kecil di sebelah judul;
- 4. Kemudian tekan tombol "Tambahkan dalam Antrian;"
- 5. Kemudian akan muncul kotak dialog, pilih ok;
- 6. Kemudian akan muncul kotak dialog, pilih ok;
- 7. Perhatikan pada bagian atas terdapat tulisan berikut:

"Maksimum 50 Cantuman bisa dicetak pada saat bersamaan. Saat ini terdapat 2 dalam antrian menunggu untuk dicetak"

Pada tulisan ini, dijelaskan bahwa terdapat 2 (dua) data yang siap dicetak. Apabila nilainya masih 0 (nol) artinya belum ada data yang ditambahkan ke dalam antrian cetak.

- 8. Kemudian tekan tombol "Cetak Barkod untuk Data Terpilih" untuk memulai mencetak *barcode*;
- 9. Lalu akan muncul kotak dialog seperti kita akan mencetak, pilih lokasi pencentak, dan tekan ok.

### <span id="page-32-0"></span>4.5 Mencetak Kantung Buku

Sub-menu "Book Pocket" digunakan untuk mencetak kantung buku. Kantung buku biasa digunakan menyelipkan kartu pencatatan peminjaman dan ditempel pada bagian dalam sampul belakang buku.

Untuk mencetak kantung buku, prosesnya sama seperti kita mencetak label dan *barcode*.

# <span id="page-32-1"></span>4.6 Mencetak Kartu Buku dan Slip Buku

Kartu buku dan slip buku digunakan untuk mencatat peminjaman atas satu eksemplar. Sebetulnya pencatatan model manual seperti ini sudah ditinggalkan, karena SchILS sudah mencatat semua proses sirkulasi. Namun bisa jadi ada yang masih mengandalkan cara mencatat peminjaman ini sebagai langkah antisipasi ketika sistem rusak atau putus sambungan listrik sehingga komputer tidak bisa diaktifkan.

Untuk mencetak kartu buku dan slip buku, prosesnya sama seperti kita mencetak label dan *barcode*.

# <span id="page-34-0"></span>**Bab 5 Keanggotaan dan Sirkulasi**

Agar koleksi yang sudah diolah dapat dipinjam oleh anggota perpustakaan. Maka hal yang perlu kita lakukan adalah mendata setiap anggota ke dalam aplikasi SchILS. Pendataan anggota dapat berjalan dengan baik apabila kita telah mendefinisikan tipe keanggotaan dan aturan peminjam.

Sebagai catatan, pendefisian Tipe Keanggotaan dan Aturan Peminjaman sudah dibahas pada Bab 3.

### <span id="page-34-1"></span>5.1 Keanggotaan

#### <span id="page-34-2"></span>**5.1.1 Mengolah Data Keanggotaan**

Mengolah data anggota tentunya harus berdasarkan data atau formulir yang telah diisi oleh anggota yang bersangkutan. Adapun cara mengolah data anggota adalah sebagai berikut.

- 1. Klik pada menu "Membership;"
- 2. Kemudian klik pada sub-menu "Add New Member;"
- 3. Mulai mengisi ruas-ruas pada lembar pendataan anggota.
	- a. **ID Anggota** atau yang disebut dengan nomor anggota perpustakaan. Isilah nomor anggota pada kolom ini. Dalam pengisian nomor anggota, saya menyarankan untuk tidak menggunakan karakter !@#\$%^&\*()\_?// dan sebagainya. Gunakanlah angka atau campuran huruf dengan angka tanpa spasi. Contohnya D00000001 atau 00001234 dan seterusnya;
	- b. **Nama Anggota**. Isilah nama lengkap anggota pada kolom ini;
	- c. Tanggal Lahir anggota. Untuk mengisi tanggal lahir anggota bisa dilakukan dengan 2 (dua) cara. Cara pertama adalah memasukkannya secara manual dengan format MM/DD/YYYY, bulan/tanggal/tahun. Cara kedua adalah klik pada ikon/gambar kalender. Kemudian pilih bulan lahir terlebih dahulu, lalu pilih tahun kelahirannya. Apabila tidak terdapat tahun kelahirannya, maka klik-lah pada tanda ">>" sebanyak mungkin, hingga tahun lahir yang sebelumnya tidak ada, menjadi ada. Kemudian baru kita pilih tanggal lahirnya;
- d. Anggota Sejak, tanggal pertama kali seseorang menjadi anggota di perpustakaan, secara baku tanggal tersebut mengikuti setelan tanggal pada komputer kita. Tanggal pada ruas "Anggota Sejak" tidak akan berubah meskipun anggota tersebut melakukan perpanjangan anggota. Dengan adanya ruas ini, kita dapat mengetahui anggota tersebut apakah anggota baru atau anggota lama;
- e. Tanggal Registrasi merupakan tanggal seseorang terdaftar menjadi anggota perpustakaan. Tanggal ini secara baku akan mengikuti setelan tanggal pada komputer kita, yang membedakan antara isi ruas "Anggota Sejak" dengan ruas ini adalah, tanggal pada ruas ini akan berubah apabila si anggota melakukan perpanjangan keanggotaannya;
- f. Berlaku Hingga. Ruas ini terisi secara otomatis apabila kita telah mendefinisikannya terlebih dahulu. Masih ingat pada bab sebelumnya kita telah mengatur masa keanggotaan pada sub-menu Tipe Keanggotaan adalah 1 tahun atau 365 hari? Maka apabila kita membiarkan tanda centang pada kotak kecil yang bertuliskan "Auto Set," maka aplikasi akan mengitung secara otomatis masa berakhir keanggotaan dimulai sejak ia mendaftar hingga 1 tahun atau 365 hari;
- g. Institusi, isilah keterangan lembaga/institusi/fakultas/kantor/sekolah dan sebagainya di mana anggota tersebut berasal;
- h. Tipe Keanggotaan. Kolom ini wajib diisi agar aturan peminjaman yang pada bab sebelumnya telah kita atur dapat berjalan. Sebagaimana penjelasan pada bab sebelumnya, kita telah mendefinisikan tipe-tipe keanggotaan di perpustakaan kita. Apabila telah kita definisikan, maka kita dapat memilih tipe anggota dengan cara meng-klik menu *dropdown*;
- i. Jenis kelamin. Silahkan pilih yang sesuai, laki-laki atau perempuan;
- j. Alamat. Masukkan alamat sesuai kartu identitas;
- k. Kode Pos. Masukkan alamat sesuai alamat pada kartu identitas;
- l. Alamat Surat. Isinya dapat dibuat sama seperti ruas "Alamat."
- m. Nomor Telepon. Masukkan nomor telepon yang dapat dihubungi. Nomor Ponsel atau PSTN;
- n. Nomor Faks. Masukkan nomor faksimili yang digunakan. Untuk anggota personal, biasanya ruas ini tidak diisi;
- o. Catatan. Apabila beberapa informasi di atas masih dirasakan kurang, kita dapat menambahkan informasi lain pada kolom catatan. Informasi yang ditulis pada ruas ini hanya bisa dilihat pada saat proses transaksi;
- p. Tunda Keanggotaan. Fungsi dari fasilitas ini adalah agar anggota yang bersangkutan tidak dapat melakukan transaksi peminjaman dikarenakan suatu hal, misalnya belum mengembalikan buku, belum membayar denda, menghilangkan koleksi tapi belum menggantinya. Dengan mencontreng kotak kecil yang ada tulisan "Ya," maka anggota tersebut tidak dapat melakukan peminjaman koleksi;
- q. Foto. SchILS memungkinkan kita memasukkan foto anggota. Caranya adalah foto anggota menggunakan kamera dijital atau perangkat lainnya, kemudian simpan foto tersebut pada PC kita, lalu klik "Browse," kemudian carilah letak berkas foto tersebut;
- r. Surel. Masukkan *email* (surel) dari anggota yang bersangkutan. Kelak surel ini akan digunakan untuk menerima surel pemberitahuan keterlambatan apabila fungsi pengiriman surel pada SchILS diaktifkan;
- s. Kata Sandi Baru dan Konfirmasi Kata Sandi Baru. Kata sandi digunakan oleh anggota untuk memanfaatkan fasilitas Area Anggota yang terdapat pada halaman OPAC. Seperti telah dituliskan pada sub-bab 2.1, Area Anggota adalah fasilitas di mana anggota dapat melihat daftar koleksi yang sedang ia pinjam, atau melihat sejarah peminjaman koleksi apa saja yang pernah ia pinjam selama menjadi anggota. Untuk memanfaatkan fasilitas ini, staf bagian sirkulasi dapat memberikan kata sandi kepada anggota, kata sandi ini dapat diganti oleh anggota yang bersangkutan apabila ia telah *login* dengan menggunakan kata sandi yang telah diberikan staf sirkulasi. Misalnya, staf sirkulasi menuliskan kata sandi 12345, maka ketika ingin menggunakan fasilitas Area Anggota, anggota tersebut akan memasukkan nomor anggotanya serta password 12345. Konfirmasi Kata Sandi Baru, apabila kita menuliskan password 12345 pada ruas Kata Sandi Baru di atas, maka kita tulis kembali 12345 pada ruas Konfirmasi Kata Sandi Baru.

Setelah selesai mengisi lembar data anggota baru tersebut, klik pada tombol "Simpan." Ulangi langkah-langkah di atas apabila ingin memasukkan data anggota baru.

#### <span id="page-37-0"></span>**5.1.2 Mencetak Kartu Anggota**

Selesai mengisi data anggota, kita dapat mencetak kartu anggota perpustakaan menggunakan fasilitas pencetakan kartu anggota yang terdapat pada aplikasi SchILS. Caranya adalah sebagai berikut.

- 1. Masih pada menu Keanggotaan, klik pada sub-menu "Kartu Anggota;"
- 2. Proses pencetakannya sama dengan ketika kita ingin mencetak label buku dan *barcode* (sub-bab 4.4);
- 3. Setelah selesai memilih dan memasukkan data anggota yang akan dicetak ke dalam antrian, klik pada tombol "Cetak Kartu Anggota dari Data Terpilih;"
- 4. Lalu akan muncul kotak dialog seperti kita akan mencetak, pilih lokasi pencetak, dan tekan ok.

## <span id="page-37-1"></span>5.2 Sirkulasi

Di dalam istilah perpustakaan, sirkulasi adalah kegiatan peminjaman dan pengembalian koleksi. Aplikasi SchILS menyediakan fasilitas peminjaman, pengembalian dan bahkan reservasi koleksi yang sedang dipinjam oleh anggota lain. Berikut ini adalah langkah-langkah untuk melakukan kegiatan peminjaman dan pengembalian koleksi.

#### <span id="page-37-2"></span>**5.2.1 Peminjaman**

- 1. Klik pada menu Sirkulasi;
- 2. Kita akan langsung dibawa ke laman untuk memulai proses sirkulasi. Masukkan ID anggota baik menggunakan pembaca *barcode* (apabila pada kartu identitas anggota terdapat *barcode*) atau dengan mengetik pada papan kunci;
- 3. Apabila ID anggota dimasukkan menggunakan papan kunci, klik pada tombol "Mulai Transaksi." Penggunaan pembaca *barcode* secara otomatis, biasanya, akan langsung memberikan perintah *enter*;
- 4. Pada halaman data sirkulasi anggota, kita akan melihat identitas anggota seperti yang sudah dimasukkan pada sub-sub-bab 5.1.1. Kemudian terdapat tab-tab "Peminjaman," "Pinjaman Saat Ini," "Reservasi," "Denda," dan "Sejarah Peminiaman:"
- 5. Tab "Pinjaman Saat Ini" akan menunjukkan daftar koleksi aktif atau yang sedang dipinjam oleh anggota yang bersangkutan. Pada tab ini pula, proses pengembalian secara manual dilakukan;
- 6. Untuk memulai proses peminjaman, klik pada tab "Peminjaman" kemudian masukkan kode eksemplar/*barcode* dari koleksi yang akan dipinjam;
- 7. Kemudian klik pada tombol "Pinjam" apabila data yang dimasukkan diketik menggunakan papan kunci;
- 8. Sistem akan memberikan daftar koleksi yang dipinjam;
- 9. Setelah proses peminjaman dianggap selesai, klik pada tombol "Selesai Transaksi."

Ulangi proses di atas apabila akan melakukan transaksi berikutnya. Harap diingat, untuk mengklik pada tombol "Selesai Transaksi" apabila proses peminjaman sudah dianggap selesai. Karena kalau tidak, maka transaksi berikutnya tidak dapat dilakukan.

### <span id="page-38-0"></span>**5.2.2 Pengembalian**

Ada dua metode Pengembalian pada SchILS. Metode pertama adalah metode konvensional dan kedua adalah metode pengembalian kilat.

### <span id="page-38-1"></span>*5.2.2.1 Metode Konvensional*

- 1. Klik pada menu Sirkulasi;
- 2. Kita akan langsung dibawa ke laman untuk memulai proses sirkulasi. Masukkan ID anggota baik menggunakan pembaca *barcode* (apabila pada kartu identitas anggota terdapat *barcode*) atau dengan mengetik pada papan kunci;
- 3. Apabila ID anggota dimasukkan menggunakan papan kunci, klik pada tombol "Mulai Transaksi." Penggunaan pembaca *barcode* secara otomatis, biasanya, akan langsung memberikan perintah *enter*;
- 4. Pada halaman data sirkulasi anggota, kita akan langsung melihat status pinjaman anggota terkini (tab "Pinjaman Saat Ini");"
- 5. Dalam daftar peminjaman terkini tersebut, terdapat kolom "Kembali" yang di dalamnya terdapat ikon tanda panah dalam lingkaran. Untuk memulai proses pengembalian, klik pada ikon tersebut;
- 6. Akan muncul *pop-up* notifikasi terkait pengembalian eksemplar koleksi yang bersangkutan. Klik OK untuk melanjutkan;
- 7. Lanjutkan proses pada poin 6 apabila jumlah eksemplar koleksi yang akan dikembalikan berjumlah lebih dari 1;
- 8. Apabila semua eksemplar sudah dikembalikan, jangan lupa klik pada tombol "Selesai Transaksi."

#### <span id="page-39-0"></span>*5.2.2.2 Metode Pengembalian Kilat*

Metode Pengembalian Kilat dapat kita lakukan apabila terdapat antrian cukup panjang di perpustakaan kita. Untuk menghindari hal tersebut, kita dapat melakukan metode pengembalian koleksi dengan metode ini.

- 1. Klik pada sub-menu "Pengembalian Kilat" di dalam menu "Sirkulasi;"
- 2. Pindai *barcode* buku menggunakan pemindai *barcode* atau ketik menggunakan papan kunci. Apabila kita menggunakan papan kunci, maka klik pada tombol "Kembali;"
- 3. Proses ini akan menampilkan informasi Judul Koleksi yang dipinjam, Nama Anggota, ID Anggota, Tanggal Pinjam, dan Tanggal Harus Kembali;
- 4. Lanjutkan proses pada poin 2 apabila jumlah eksemplar koleksi yang akan dikembalikan berjumlah lebih dari 1;

Untuk memastikan bahwa anggota tersebut sudah tidak memiliki pinjaman, maka kita dapat memeriksa silang dengan metode konvensional seperti pada sub-bab 5.2.2.1. Jika di dalam tab "Pinjaman Saat Ini" tidak ada keterangan apapun atau kosong, maka anggota tersebut dinyatakan tidak memiliki pinjaman.

Apabila telah selesai, maka JANGAN LUPA untuk mengklik tombol "Selesai Transaksi" sebagi bentuk validasi terhadap transaksi pengembalian koleksi.

#### <span id="page-39-1"></span>**5.2.3 Reservasi/Pemesanan**

Sebelum menerangkan fitur "Reservasi," saya akan menjelaskan terlebih dahulu prosedur layanan reservasi yang terdapat pada aplikasi SchILS. Fitur ini merupakan fasilitas yang dapat digunakan oleh anggota perpustakaan untuk memesan koleksi yang statusnya SEDANG DIPINJAM oleh anggota lain. Bukan terhadap koleksi yang ada di rak maupun yang sedang dalam proses pembelian. Reservasi pada aplikasi SchILS saat ini hanya dapat dilakukan oleh staf sirkulasi dengan meminta data dari anggota yang akan memesan koleksi yang statusnya sedang dipinjam oleh anggota lain dan belum dikembalikan.

Adapun langkah-langkah untuk melakukan reservasi adalah sebagai berikut.

- 1. Mintalah kartu anggota yang akan memesan koleksi yang sedang dipinjam oleh anggota lain;
- 2. Klik menu "Sirkulasi;"
- 3. Pindai *barcode* ID anggota menggunakan pemindai *barcode* atau ketik menggunakan papan kunci. Apabila kita menggunakan kunci, maka klik pada tombol "Mulai Transaksi;"
- 4. Kemudian Klik pada tab "Reservasi;"
- 5. Masukkan judul/kode eksemplar/*barcode* koleksi yang akan dipesan pada kolom kosong yang berada di bawah tulisan "Cari Koleksi;"
- 6. Apabila datanya telah ditemukan, klik pada tombol "Tambah Reservasi;"
- 7. Jika jumlah eksemplar yang akan dipesan lebih dari satu, ulangi poin 5 dan 6;
- 8. Apabila telah selesai, maka JANGAN LUPA untuk mengklik tombol "Selesai Transaksi" sebagai bentuk validasi terhadap transaksi reservasi koleksi.

Informasi mengenai koleksi yang telah dipesan akan muncul apabila orang yang meminjam koleksi tersebut telah mengembalikan koleksi. Biasanya akan muncul kotak dialog yang berisi informasi bahwa koleksi yang dikembalikan telah dipesan oleh anggota A dengan Nomor Anggota XXX. Pisahkanlah koleksi tersebut, kemudian hubungilah anggota perpustakaan yang telah memesan koleksi tersebut melalui surel atau telepon atau yang lainnya.

#### <span id="page-40-0"></span>**5.2.4 Daftar Keterlambatan**

Apabila aplikasi SchILS telah dioperasikan dalam layanan perpustakaan kita, maka umumnya akan terdapat beberapa anggota yang telat mengembalikan koleksi. Informasi secara umum mengenai keterlambatan biasanya akan dimunculkan secara otomatis di aplikasi SchILS ketika kita telah masuk ke dalam modul administrasi aplikasi.

Contoh pesan yang muncul apabila terdapat anggota yang telat mengembalikan koleksi misalnya, "Saat ini terdapat 358 anggota perpustakaan yang telat mengembalikan. Harap periksa pada modul Sirkulasi di bagian Daftar Keterlambatan untuk informasi lebih lanjut." Jangan khawatir apabila kita menemukan pesan berwarna merah pada aplikasi kita setelah kita masuk ke laman administrasi, pesan tersebut hanyalah sebuah peringatan kepada kita bahwa terdapat 358 anggota yang belum mengembalikan

koleksi ke perpustakaan kita. Untuk melihat detail anggota yang terlambat mengembalikan koleksi silahkan cek menu "Sirkulasi" dan pilih sub-menu "Daftar Keterlambatan."

Apabila kita masuk ke sub-menu "Daftar Keterlambatan," maka kita akan menemukan daftar anggota yang terlambat mengembalikan koleksi dengan Informasi sebagai berikut.

- 1. Nama Anggota (No. Anggota);
- 2. Alamat Anggota;
- 3. E-mail Anggota;
- 4. No. telepon anggota;
- 5. Nomor *Barcode* Koleksi;
- 6. Judul Koleksi;
- 7. Keterangan Jumlah hari terlambat;
- 8. Tanggal Pinjam;
- 9. Tanggal harus kembali;
- 10.Total Denda yang harus di bayar.

### <span id="page-41-0"></span>**5.2.5 Sub-menu Tambahan terkait Penghitung Baca di Tempat**

SchILS, dibandingkan dengan SLiMS yang pada umumnya, menyediakan sub-menu tambahan untuk menghitung buku yang dibaca di tempat. Sub-menu tersebut adalah:

- 1. Penghitung Eksemplar Terbaca. Pada sub-menu ini, masukkan nomor eksemplar koleksi yang sudah dibaca pada ruas yang disediakan;
- 2. Laporan Eksemplar Buku Terbaca. Sub-menu ini menampilkan hasil pemasukkan data dari sub-menu "Penghitung Eksemplar Terbaca" dengan menampilkan data rekap per hari;
- *3. Item Read Statistic*. Menyediakan informasi secara terperinci tentang eksemplar yang telah dibaca, berdasarkan masukkan data dari sub-menu "Penghitung Eksemplar Terbaca." Data yang ditampilkan adalah Kode Eksemplar, Judul, serta jumlah pemakaian yang direkap dalam satu bulan;
- 4. Laporan Eksemplar Terbaca Berdasarkan Klas. Akan menampilkan data buku yang sudah terbaca, berdasarkan masukkan data dari sub-menu "Penghitung Eksemplar Terbaca" dengan menampilkan data buku terbaca berdasarkan klasifikasi masing-masing eksemplar.

# <span id="page-42-0"></span>**Bab 6 Master File**

Menu *Master File* digunakan untuk mengatur hal-hal yang berkaitan dengan metadata yang dimasukkan pada isian data bibliografi serta manajemen metadata koleksi perpustakaan. Hal-hal yang dapat kita tambahkan dalam Master File adalah sebagai berikut.

### <span id="page-42-1"></span>6.1 GMD

Apabila terdapat GMD baru, maka kita dapat menambahkan informasi GMD pada sub-menu ini. Caranya adalah sebagai berikut.

- 1. Klik sub-menu GMD;
- 2. Pada kolom sebelah kanan, klik tombol GMD Baru;
- 3. Kemudian isi ruas "Kode GMD" dan ruas "Nama GMD;"

Setelah selesai, jangan lupa untuk menyimpan hasil penambahan data GMD dengan klik pada tombol "Simpan."

### <span id="page-42-2"></span>6.2 Penerbit

Adalah daftar nama penerbit yang telah tersimpan saat kita melakukan kegiatan katalogisasi. Kita dapat menambahkan nama penerbit dan menyunting daftar nama penerbit pada sub-menu ini. Caranya adalah sebagai berikut.

- 1. Klik sub-menu Penerbit;
- 2. Pada kolom sebelah kanan, klik pada tombol "Tambah Penerbit Baru;"
- 3. Kemudian isi ruas "Nama Penerbit;"

Setelah selesai, jangan lupa untuk menyimpan hasil penambahan data penerbit dengan klik pada tombol "Simpan."

### <span id="page-42-3"></span>6.3 Agen

Adalah daftar nama agen tempat di mana kita membeli koleksi. Untuk mengisi nama agen baru adalah sebagai berikut.

1. Klik pada sub-menu "Agen;"

- 2. Pada kolom sebelah kanan, klik pada tombol "Tambah Penyuplai;"
- 3. Kemudian isi ruas-ruas berikut:
	- a. Nama Penyuplai;
	- b. Alamat;
	- c. Kontak;
	- d. Nomor Telepon;
	- e. Nomor Faks;
	- f. Nomor Akun.

Setelah selesai, jangan lupa untuk menyimpan hasil penambahan data agen dengan klik pada tombol "Simpan."

# <span id="page-43-0"></span>6.4 Pengarang

Adalah daftar nama pengarang yang telah kita isi pada saat melakukan kegiatan katalogisasi. Kita dapat menambahkan nama pengarang pada sub-menu ini, caranya adalah sebagai berikut.

- 1. Klik sub-menu "Pengarang;"
- 2. Kemudian pada kolom sebelah kanan, klik pada tombol "Tambah Pengarang Baru;"
- 3. Kemudian isi ruas-ruas berikut:
	- a. Nama Pengarang;
	- b. Tahun Lahir Pengarang;
	- c. Jenis Kepengarangan. Pilih peran sudah disediakan pada menu *dropdown*. Pilihannya adalah:
		- i. Nama Orang;
		- ii. Badan Organisasi;
		- iii. Konferensi.
	- d. Daftar Terkendali.

Setelah selesai, jangan lupa untuk menyimpan hasil penambahan data pengarang dengan klik pada tombol "Simpan."

# <span id="page-44-0"></span>6.5 Subyek

Adalah daftar subyek yang telah kita isi pada saat melakukan kegiatan katalogisasi. Kita dapat menambahkan daftar subyek pada sub-menu ini. Caranya adalah sebagai berikut.

- 1. Klik pada sub-menu "Subyek;"
- 2. Kemudian pada kolom sebelah kanan, klik pada tombol "Tambah Subyek Baru;"
- 3. Isi ruas-ruas yang tersedia:
	- a. Subyek;
	- b. Kode Klasifikasi;
	- c. Tipe Subyek. Pilih berdasarkan isian yang sudah disediakan pada menu *dropdown*. Pilihannya adalah:
		- i. Topik;
		- ii. Geografis;
		- iii. Nama;
		- iv. Masa;
		- v. Aliran;
		- vi. Pekerjaaan.
- 4. Daftar Terkendali.

Setelah selesai, jangan lupa untuk menyimpan hasil penambahan data subyek dengan klik pada tombol "Simpan."

# <span id="page-44-1"></span>6.6 Lokasi

Adalah daftar lokasi dimana perpustakaan tersebut berada. Misalnya di perpustakaan perguruan tinggi terdapat pemisahan secara geografis letak perpustakaan. Ada Perpustakaan Fak. Hukum, Perpustakaan Fak. MIPA, dan seterusnya. Kita dapat menambahkan letak geografis perpustakaan tersebut pada sub-menu Lokasi. Caranya adalah sebagai berikut.

- 1. Klik pada sub-menu "Lokasi;"
- 2. Kemudian pada kolom sebelah kanan, klik pada tombol "Lokasi Koleksi Baru;"
- 3. Isi ruas "Kode Lokasi" dan ruas "Nama Lokasi;"

Setelah selesai, jangan lupa untuk menyimpan hasil penambahan data lokasi dengan klik pada tombol "Simpan."

## <span id="page-45-0"></span>6.7 Tempat

Adalah daftar tempat terbit. Kita dapat menambahkan tempat terbit pada sub-menu ini dengan cara sebagai berikut.

- 1. Klik pada sub-menu "Tempat;"
- 2. Pada kolom sebelah kanan, klik pada tombol "Nama Tempat Baru;"
- 3. Kemudian isi ruas "Nama-nama Tempat" untuk menambahkan data tempat terbit baru;

Setelah selesai, jangan lupa untuk menyimpan hasil penambahan data tempat terbit dengan klik pada tombol "Simpan."

# <span id="page-45-1"></span>6.8 Status Eksemplar

Adalah keterangan yang bekaitan dengan status koleksi per eksemplar. Status tersebut misalnya tersedia, tidak dapat dipinjam, sedang diperbaiki, rusak, dan seterusnya. Apabila kita ingin mengubah atau menambahkan status koleksi, maka langkah-langkahnya adalah sebagai berikut.

- 1. Klik pada sub-menu "Status Eksemplar;"
- 2. Pada kolom sebelah kanan, klik pada tombol "Tambah Status Eksemplar Baru;"
- 3. Isi ruas "Kode Status Eksemplar," ruas "Nama Status Eksemplar," dan pilih peraturan yang akan diterapkan pada status eksemplar tersebut. Pilihannya adalah:
	- a. Tidak Ada Transaksi Peminjaman. Ketika opsi ini dipilih, maka eksemplar yang menggunakan opsi ini tidak akan dapat ditransaksikan oleh sistem. Contoh, koleksi rujukan;
	- b. Lewatkan Ketika Inventarisasi. Opsi ini ketika dipilih akan membuat suatu eksemplar tidak dimasukkan datanya ketika perpustakaan melakukan *stock opname*.

Kedua opsi tersebut dapat dipilih salah satu atau dikombinasikan, keduanya. Silahkan disesuaikan dengan kebutuhan.

Setelah selesai, jangan lupa untuk menyimpan hasil penambahan data status eksemplar dengan klik pada tombol "Simpan."

# <span id="page-46-0"></span>6.9 Tipe Koleksi

Sebagaimana telah saya jelaskan pada bab sebelumnya, Tipe Koleksi adalah daftar tipe koleksi yang ada di perpustakaan kita. Silahkan lihat bab sebelumnya untuk informasi lebih lanjut.

### <span id="page-46-1"></span>6.10 Bahasa Dokumen

Merupakan opsi yang menunjukkan bahasa pengantar pada koleksi yang kita olah. Untuk menambahkan bahasa pengantar yang akan dimasukkan ke dalam data bibliografi, caranya adalah sebagai berikut.

- 1. Klik sub-menu "Bahasa Dokumen;"
- 2. Pada kolom sebelah kanan, klik pada tombol "Tambah Bahasa;"
- 3. Isi ruas "Kode Bahasa" dan ruas "Bahasa;"

Setelah selesai, jangan lupa untuk menyimpan hasil penambahan data bahasa dokumen dengan klik pada tombol "Simpan."

# <span id="page-46-2"></span>6.11 Label

Adalah keterangan berupa ikon yang akan muncul di halaman OPAC. Label dapat kita gunakan untuk memberikan tanda misalnya koleksi multimedia, koleksi baru, koleksi favorit dan sebagainya. Ringkasnya label ini adalah untuk menandai dan memberikan keterangan tambahan pada koleksi yang akan kita tampilkan pada OPAC. Untuk mengisi data label yang baru, caranya adalah sebagai berikut.

- 1. Klik pada sub-menu "Label;"
- 2. Pada kolom sebelah kanan, klik pada tombol "Tambah Label" untuk mulai menambahkan label baru;
- 3. Isi ruas "Nama Label," "Lampiran Berkas" dengan klik pada tombol *Browser* untuk menunggah ikon yang akan digunakan oleh label tersebut, ruas "Deskripsi Label."

Setelah selesai, jangan lupa untuk menyimpan hasil penambahan data label dengan klik pada tombol "Simpan."

# <span id="page-47-0"></span>6.12 Kala Terbit

Adalah frekuensi terbit dari koleksi yang akan kita olah, misalnya 2 mingguan, harian, bulanan, 3 bulanan dan seterusnya. Kala terbit akan kita gunakan pada kegiatan katalogisasi koleksi terbitan berkala seperti jurnal, majalah dan sebagainya. Untuk menambahkan kala terbit, caranya adalah sebagai berikut.

- 1. Klik pada sub-menu "Kala Terbit;"
- 2. Pada kolom sebelah kanan, klik pada tombol "Tambah Kala Terbit;"
- 3. Kemudian isi ruas "Kala Terbit," ruas "Bahasa" dengan memilih data dari menu *dropdown*, ruas "Selang Waktu," dan ruas "Satuan Hari."

Setelah selesai mengisi penambahan data kala terbit, jangan lupa klik pada tombol "Simpan."

## <span id="page-47-1"></span>6.13 Data Mubazir

Data mubazir pada intinya menampung data-data koleksi terkait data pengarang, subyek, penerbit, dan tempat terbit yang datanya sudah tidak digunakan lagi karena data bibliografinya sudah dihapus.

Fitur ini dimunculkan untuk mengurangi beban peladen dalam mengelola data. Agar kemudian dihapus untuk memberikan ruang bagi data lain yang akan dimasukkan.

# <span id="page-48-0"></span>**Bab 7 Sistem**

Menu "Sistem" digunakan untuk mengatur setelan aplikasi secara global. Adapaun hal-hal yang dapat kita atur dalam menu ini adalah sebagai berikut.

# <span id="page-48-1"></span>7.1 Pengaturan Sistem

Sub-menu ini berfungsi untuk merubah preferensi aplikasi secara global. Adapun ruas-ruas yang terdapat di dalam sub-menu ini adalah:

- 1. *Senayan Version*, memberikan informasi tentang versi aplikasi yang digunakan;
- 2. Nama Perpustakaan. Nama yang diisikan pada ruas ini akan ditampilkan pada OPAC, pembuatan kartu anggota, dlsb.;
- 3. Nama Tambahan Perpustakaan. Ruas ini dapat digunakan untuk menambahkan identitas pada nama perpustakaan. Pada OPAC, nama tambahan perpustakaan akan dimunculkan di bawah nama perpustakaan;
- 4. Templat Publik. Merupakan tampilan *web* seperti warna, tata letak, huruf dan sebagainya yang terdapat pada halaman OPAC. Kita dapat mengubah tampilan tersebut sesuai dengan selera kita;
- 5. Templat Admin. adalah tampilan *web* seperti warna, tata letak, huruf dan sebagainya yang terdapat pada halaman Admin. Kita dapat mengubah tampilan tersebut sesuai dengan selera kita;
- 6. Bahasa Aplikasi Baku. Pada ruas ini, kita dapat mengganti bahasa menu-menu yang terdapat pada aplikasi SchILS. Secara baku bahasa yang digunakan dalam aplikasi SchILS adalah bahasa Indonesia, namun apabila kita ingin mengganti dengan bahasa lain, kita dapat menggantinya;
- 7. Jumlah Koleksi yang Ditampilkan Hasil Pencarian OPAC. Ruas ini berisi jumlah data bibliografi yang akan ditampilkan dari hasil pencarian pada OPAC. Opsi yang disediakan adalah 10, 20, 30, 40, dan 50;
- 8. Tampilkan Judul Terpilih di laman OPAC. Apabila kita ingin menampilkan judul terpilih di OPAC, maka kita dapat mencentang "Yes" pada kotak opsi yang disediakan;
- 9. Pengembalian Kilat. Ada dua opsi yaitu "Dimungkinkan" dan "Tidak Mungkin." Apabila kita memilih opsi "Dimungkinkan," maka Fasilitas Pengembalian Cepat pada menu Sirkulasi dapat kita gunakan. Namun apabila kita memilih opsi "Tidak

Mungkin," maka fasilitas Pengembalian cepat pada menu Sirkulasi tidak aktif atau tidak dapat dijalankan;

10.Cetak Bukti Sirkulasi adalah bukti berupa cetakan ketika ada transaksi peminjaman dan pengembalian koleksi. Tujuan adanya fasilitas ini adalah sebagai bukti bagi peminjam dan petugas sirkulasi bahwa telah terjadi transaksi peminjaman dan pengembalian.

Pada ruas ini, terdapat dua opsi yaitu "Cetak" dan "Jangan Cetak." Apabila kita memilih opsi "Cetak," maka setiap kali transaksi akan muncul tanda terima untuk dicetak, namun apabila kita memilih opsi "Jangan Cetak" maka setiap kali ada transaksi tidak diperlukan adanya tanda terima;

- 11.Perubahan Manual Tanggal Peminjaman dan Jatuh Tempo. Fungsi dari fasilitas ini adalah agar kita dapat mengubah tanggal peminjaman dan pengembalian secara manual. Opsi yang tersedia adalah "Dimungkinkan" dan "Tidak Mungkin;"
- 12.Mengabaikan Batas Pinjam. Maksudnya adalah apabila kita memilih "Dimungkinkan," maka bila ada anggota yang kelebihan jumlah eksemplar yang dipinjam, dapat dipaksa untuk tetap masuk ke dalam transaksi peminjaman. Namun apabila kita memilih "Tidak Mungkin," maka apabila anggota telah melewati batas jumlah peminjaman, tidak dapat dipaksakan, artinya sistem akan menolak apabila terdapat kelebihan jumlah eksemplar yang dipinjam;
- 13.Abaikan Perhitungan Denda Kala Libur. Ruas ini memungkinkan perpustakaan menyetel apakah denda akan tetap dihitung ketika hari libur atau dilewatkan. Sesuaikan dengan kebijakan yang telah ditetapkan oleh perpustakaan masing-masing. Opsi yang disediakan adalah "Tidak Mungkin" dan "Dimungkinkan;"
- 14.Detil XML OPAC dan Hasil XML OPAC. Dengan XML memungkin sesama pengguna SchILS menyalin data bibliografi melalui layanan P2P. Oleh karena itu, apabila kita ingin berbagi katalog dalam arti katalog kita diijinkan untuk disalin oleh perpustakaan lain yang menggunakan aplikasi SchILS, kita dapat memilih opsi "Dimungkinkan." Namun apabila kita tidak menginginkan hal yang demikian, kita dapat menonaktifkannya dengan memilih opsi "Tidak Mungkin."

Hasil XML OPAC sama seperti halnya ruas "Detil XML OPAC," jika kita mengaktifkan dengan memilih "Dimungkinkan," maka hasil XML tersebut dapat disalin oleh perpustakaan lain;

- 15.Aktifkan Pemeriksa Ejaan. Apabila ruas ini diaktifkan dengan memilih opsi "Dimungkinkan," pada saat pencarian dan ada kesalahan pada pengetikan, maka aplikasi akan menginformasikan dengan memberikan catatan;
- 16.Izinkan Pengunduhan Berkas OPAC. Apabila kita memilih opsi "Diijinkan" maka berkas lampiran yang kita masukkan pada saat proses katalogisasi dapat diunduh pada halaman OPAC. Namun agar fasilitas ini dapat bekerja, kita juga harus melakukan konfigurasi pada berkas sysconfig.inc.php yang terdapat pada direktori aplikasi SchILS. Caranya buka berkas sysconfig.inc.php menggunakan aplikasi penyunting teks (notepad, wordpad, notepad++, vim, dan sebagainya) kemudian cari tulisan:

\$sysconf['allow\_file\_download'] = true;

...

\$sysconf['allow\_pdf\_download'] = true;

Ubahlah tulisan *true* menjadi *false*, yang hasilnya menjadi:

\$sysconf['allow\_file\_download'] = false;

...

\$sysconf['allow\_pdf\_download'] = false;

Hasilnya berkas lampiran tidak dapat diunduh;

- 17.Sesi Masuk Berakhir. berfungsi untuk mengatur *session* agar aplikasi tersebut dapat melakukan *logout* secara otomatis apabila kita biarkan dalam kondisi sedang *login*. Angka 7200 adalah angka dalam detik. kita dapat menambahkan atau mengurangi nilai tersebut sesuai dengan kebutuhan kita;
- 18.Penyandian Barkod. Adalah jenis-jenis *barcode* yang dapat kita ubah sesuai dengan kebutuhan kita. terdapat berbagai macam jenis barkod yang ada di SchILS yaitu:
	- a. 12-Digit-EAN;
	- b. ISBN Number (Still EAN 13);
	- c. Code 39;
	- d. Code 128;
	- e. Code 128 (compact form for digits);
- f. Code 128 (full printable for ascii);
- g. Interleave 2 of 5;
- h. Raw code 128;
- i. Codabar;
- j. MSI;
- k. Plesseys, dan;
- l. Code 93.

Silahkan pilih sesuai dengan kebutuhan Anda.

Setelah ruas-ruas tersebut di atas dilihat dan dipilih konfigurasinya, klik pada tombol "Simpan Pengaturan."

# <span id="page-51-0"></span>7.2 Profil Sekolah

Sub-menu ini berisi informasi tentang sekolah yang, apabila datanya diisi dengan benar, akan digunakan untuk keperluan setor data SchiLS ke katalog induk yang dikelola oleh Pusat Sumber Belajar (PSB) Sekolah Kemdikbud. Ruas-ruas yang tersedia pada sub-menu ini adalah:

- 1. NPSN (Nomor Pokok Sekolah Nasional);
- 2. Nama Sekolah;
- 3. Alamat Sekolah;
- 4. Kode Pos;
- 5. No. Telepon;
- 6. No. Fax;
- 7. Email;
- 8. Laman. Situs *web* dari sekolah. Diisi apabila ada;
- 9. Kepala Sekolah; dan
- 10.ID Kepala Sekolah.

Setelah selesai mengisi data ke dalam ruas-ruas tersebut, klik pada tombol "Simpan Pengaturan."

# <span id="page-52-0"></span>7.3 Ubah Profil Pengguna UCS

Sub-menu ini digunakan untuk mensetel data-data/kredensial yang diperlukan agar SchILS dapat terhubung dengan katalog induk seperti yang sudah disebutkan di atas. Beberapa ruas yang ada pada sub-menu ini adalah:

- 1. *Target/Host* Peladen. Ruas ini akan terisi otomatis;
- 2. NPSN. Ruas ini akan terisi otomatis;
- 3. Nama Sekolah;
- 4. Kata Sandi Pengguna. Masukkan kata sandi yang diinginkan.

Setelah semua ruas terisi, maka secara otomatis, pada bagian bawah ruas-ruas tersebut telah terbuat suatu baris konfigurasi yang harus dikirimkan kepada administrator/pengelola katalog induk. Seperti gambar berikut.

#### Kirimkan pengaturan ini kepada Administrator Katalog Induk

```
// nodes configuration
$sysconf['node']["] = array(
  'id' => ", // node id (must be UNIQUE, lowercase and not containing any spaces!)
  'name' => ", \# node name
  'password' => ", // this hash created with SHA1 algoritm
  'baseurl' => 'http://localhost/schils/', // node base URL
  'ip' => '' // IP address of node
  \mathbf{E}
```
Gambar 6. Pengaturan yang dihasilkan oleh sub-menu Ubah Profil Pengguna UCS

# <span id="page-52-1"></span>7.4 Konten

Aplikasi SchILS memungkin kita untuk membuat konten tambahan layaknya CMS. Konten ini dapat kita tambahkan sesuai dengan kebutuhan masing-masing perpustakaan. Misalnya konten tentang buku baru, info/berita tentang perpustakaan dan sebagainya. Konten ini akan tampil pada halaman OPAC. Untuk menambahkan

konten baru pada aplikasi SchILS, klik pada tombol "Tambahkan Konten Baru," kemudian tuliskan nama kontennya pada ruas "Judul Konten," Kemudian sesuaikan alur penamaan konten tersebut pada ruas "*Path* (Harus Unik)," selanjutnya buatlah tulisan pada ruas "Deskripsi Konten" sesuai dengan kebutuhan. Tekan tombol "Simpan" apabila telah selesai.

# <span id="page-53-0"></span>7.5 Indeks Biblio

Berfungsi untuk melakukan pengindeksan. Jika anda telah memiliki data ratusan ribu data koleksi, maka dengan menggunakan fasilitas ini, hasil penelusurannya akan lebih sangat cepat.

## <span id="page-53-1"></span>7.6 Modul

Aplikasi SchILS memungkinkan kita untuk menambah modul atau menu tambahan. Modul/menu tambahan ini dapat kita buat sendiri sesuai dengan kebutuhan kita. Untuk membuat modul baru, klik pada tombol "Tambah Modul Baru," kemudian isilah ruas "Nama Modul, " nama "*Path* Modul" untuk modul yang akan kita buat, kemudian berikan penjelasan tentang modul yang akan kita buat pada ruas "Deskripsi Modul."

# <span id="page-53-2"></span>7.7 Pustakawan & Pengguna Sistem

Berfungsi untuk membuat akun pengguna dan serta menyetel kata sandi, serta pembagian kelompok bagi pengguna laman administrasi aplikasi. Untuk menambahkan daftar pengguna sistem, klik tombol "Tambah Pengguna" pada kolom sebelah kanan. Adapun ruas-ruas yang harus diisi adalah:

- 1. Nama Masuk Pengguna. Identitas yang digunakan untuk masuk;
- 2. Nama Asli;
- 3. Tipe Keanggotaan. Secara baku terdapat tiga opsi untuk dipilih:
	- a. Pustakawan Senior;
	- b. Pustakawan;
	- c. Staf Perpustakaan.

Data yang dibuat pada sub-menu ini akan dimunculkan pada laman Pustakawan di OPAC.

4. Surel;

- 5. Media Sosial;
- 6. Foto Pengguna. Masukkan foto pustakawan yang bersangkutan dengan klik pada tombol "*Choose File*;"
- 7. Kelompok. Ruas ini akan memunculkan beberapa opsi kelompok yang telah didefinisikan pada sub-menu "Kelompok Pengguna;"
- 8. Kata Sandi Baru dan Konfirmasi Kata Sandi Baru. Masukkan kata sandi untuk masuk ke dalam laman administrasi aplikasi.

## <span id="page-54-0"></span>7.8 Kelompok Pengguna

Berfungsi untuk membuat kelompok, serta menentukan priviledge/hak akses masing-masing kelompok terhadap modul yang tersedia pada SLiMS. Sub-menu ini, apabila sudah didefinisikan kelompok apa berhak mengakses apa, definisi kelompoknya akan digunakan oleh sub-menu "Pustakawan & Pengguna Sistem" ruas "Kelompok."

## <span id="page-54-1"></span>7.9 Setelan Hari Libur

Pengaturan hari libur ditujukan agar tidak adanya miskomunikasi antara peminjam dengan staf bagian sirkulasi. hal ini berkaitan dengan jumlah hari peminjaman. Kita dapat mengatur hari libur perpustakaan atau hari libur-libur nasional sehingga ketika ada peminjaman yang harus dikembalikan pada hari libur, dia akan mundur di hari yang dianggap tidak libur oleh sistem.

Adapun cara pengaturan hari liburan adalah sebagai berikut.

- 1. Tentukan hari libur mingguan terlebih dahulu, misalnya hari Sabtu dan Minggu layanan perpustakaan tutup, maka centang pada hari Sabtu dan Minggu. Setelah mencentang hari libur mingguan, jangan lupa klik pada tombol "Simpan Pengaturan;"
- 2. Apabila terdapat hari libur nasional dan hari libur lainnya, maka klik pada tombol "Tambah Hari Libur Khusus;"
- 3. Kemudian ada beberapa ruas yang harus diisi pada laman "Tambah Hari Libur Khusus:"
	- a. Ruas Mula Tanggal Libur. Tanggal awal libur khusus. Misalnya libur Natal yang jatuh pada tanggal 25 Desember. Pemasukkan tanggal bisa secara manual menggunakan format MM/DD/YYYY atau klik pada ikon kalender;
- b. Ruas Akhir Tanggal Libur. Masukkan tanggal akhir libur. Misal seperti hari natal tanggal 25 Desember. Apabila liburnya hanya tanggal 25, isi ruas ini dengan tanggal yang sama 25 Desember;
- c. Ruas Keterangan Hari Libur. Masukkan informasi tentang tanggal hari libur yang baru saja dimasukkan.

Setelah selesai, klik pada tombol "Simpan."

# <span id="page-55-0"></span>7.10 Pembuat Barkod

Fasilitas ini digunakan untuk membuat *barcode*. *Barcode* yang dibuat pada sub-menu ini dapat digunakan untuk keperluan selain keperluan pengolahan koleksi.

# <span id="page-55-1"></span>7.11 Catatan Sistem

Berisi catatan pengguna aplikasi secara global. Semua orang yang melakukan kegiatan dalam aplikasi SchILS akan tercatat oleh sistem. Tujuan dari adanya *log*/catatan pengguna aplikasi adalah sebagai alat bukti bahwa seseorang telah melakukan pekerjaan tertentu menggunakan aplikasi SchILS. *Log* atau catatan pada SchILS berisi informasi waktu, tanggal, tahun, nama pengguna, dan hal/pekerjaan yang dilakukan oleh pengguna.

# <span id="page-55-2"></span>7.12 Salinan Pangkalan Data

Menyalin pangkalan data adalah hal yang harus dilakukan bagi setiap perpustakaan yang bekerja dengan sistem elektronik. tujuannya adalah untuk menghindari hal-hal yang tidak diinginkan, misalnya kehilngan data, sistem aplikasi rusak, dan sebagainya.

Aplikasi SchILS menyediakan fasilitas pembuatan salinan pangkalan data yang dapat digunakan oleh siapapun, cukup dengan klik pada menu "Salinan Pangkalan Data" kemudian tekan tombol "Mulai Salinan Baru" pada kolom sebelah kanan, maka semua data yang ada di aplikasi SchILS akan tercadangkan. Lokasi penyimpanan berkas hasil pencadangan dapat ditelusuri pada daftar hasil pencadangan data. Hasil pencadangan data disimpan di dalam direktori files/backup pada direktori *root* SchILS. Salinan pangkalan data ini dapat digunakan ketika terdapat kerusakan pada pangkalan data atau proses migrasi.

# <span id="page-57-0"></span>**Bab 8 Inventarisasi**

Dengan banyaknya aktivitas penggunaan dan peminjaman koleksi dalam periode tertentu, sebagaimana terjadi di perpustakaan lainnya, tak dapat dielakkan akan terdapat sejumlah koleksi yang mungkin saja tidak ada di rak perpustakaan kita. Untuk itu dibutuhkan pendataan kembali koleksi untuk mendapatkan data dan informasi koleksi yang sebenarnya dan mutakhir. Tujuan dari invetarisasi adalah:

- 1. Untuk membandingkan jumlah koleksi yang tercatat pada aplikasi dengan jumlah koleksi yang ada secara fisik;
- 2. Mengetahui tingkat kehilangan pada koleksi; dan
- 3. Menghasilkan data dan informasi koleksi yang sebenarnya dan mutakhir.

Berikut adalah prinsip umum inventarisasi pada SchILS:

- 1. Inventarisasi dilakukan pada eksemplar koleksi yang statusnya tersedia, bukan terhadap eksemplar koleksi yang sedang dipinjam;
- 2. Inventarisasi dilakukan pada setiap item/eksemplar, bukan pada judul;
- 3. Pada saat dilakukan proses inisialisasi dalam kegiatan inventarisasi, koleksi yang statusnya tersedia akan dianggap hilang sementara oleh sistem. Oleh karena itu setiap staf yang ditugaskan untuk melakukan kegiatan inventarisasi harus melakukan pemindaian/memasukkan nomor eksemplar setiap koleksi;
- 4. Eksemplar yang statusnya tersedia dan tidak dipindai akan dianggap hilang.

# <span id="page-57-1"></span>8.1 Langkah Memulai Inventarisasi

- 1. Siapkan peralatan berupa komputer, pemindai *barcode*, dan peralatan penunjang lainnya;
- 2. Penulis menyarankan agar perpustakaan ditutup untuk sementara waktu serta tidak melakukan transaksi peminjaman dan pengembalian selama kegiatan inventarisasi berlangsung;
- 3. Pilih sub-menu "Inisialisasi" kemudian isi ruas-ruas berikut untuk detil kegiatan inventarisasi:
	- a. Nama Inventarisasi;
	- b. GMD. Secara baku dapat dipilih "SEMUA;"
- c. Tipe Koleksi. Kita dapat membatasi tipe koleksi yang akan diinventarisir dengan memilih tipe koleksi tertentu;
- d. Lokasi. Kita dapat membatasi lokasi koleksi yang akan diinventarisir dengan memilih lokasi tertentu;
- e. Lokasi Rak. Kita dapat membatasi lokasi koleksi yang akan diinventarisir dengan memilih lokasi tertentu;
- f. Klasifikasi. Kita dapat membatasi klasifikasi koleksi yang akan diinventarisir dengan memilih klasifikasi tertentu.

Setelah semua atau beberapa ruas telah diisi sesuai dengan tujuan kegiatan inventarisir, klik pada tombol "Inisialisasi Inventarisasi."

- 4. Setelah kita klik pada tombol "Inisialisasi Inventarisasi" maka sistem akan memulai proses inventarisasi. Pada proses inventarisasi yang aktif, akan muncul beberapa sub-menu yang dapat kita gunakan selama proses inventarisasi. Sub-menu tersebut adalah:
	- a. Rekaman Inventarisasi. Akan memunculkan informasi tentang kegiatan inventarisasi yang sedang atau sudah dilakukan;
	- b. Inventarisasi Aktif. Sub-menu ini digunakan untuk melakukan pemasukkan data eksemplar yang akan diinventarisir. Masukkan kode eksemplar pada ruas "Kode Eksemplar." Apabila data eksemplar dimasukkan secara manual menggunakan papan kunci, ketik pada tombol "Enter" atau klik pada tombol "Ubah Status;"
	- c. Laporan Inventarisasi. Akan memunculkan statistik kegiatan inventarisasi yang sedang dilakukan saat itu;
	- d. Selesaikan Inventarisasi. Klik pada sub-menu ini untuk mengakhiri proses inventarisasi;
	- e. Eksemplar Hilang Saat Ini. Mendaftar data eksemplar yang belum dipindai/dimasukkan kode eksemplarnya atau data eksemplar yang memang hilang;
	- f. Catatan Inventarisasi. Semua pesan sukses dan kesalahan yang dihasilkan pada saat memasukkan data eksemplar pada inventarisasi akan dimunculkan pada sub-menu ini;
	- g. Resinkronisasi. Apabila kita melakukan perubahan data bibliografi/eksemplar pada saat dilakukannya kegiatan inventarisasi, maka gunakanlah sub-menu ini untuk memperbarui perubahan tersebut.

h. Unggah Daftar. Digunakan apabila kita perangkat yang kita gunakan (laptop) tidak terhubung dengan jaringan di mana aplikasi SchILS berada. Caranya adalah menggunakan metode pemindaian *barcode* menggunakan aplikasi penyunting teks saat proses pengambilan data eksemplar koleksi yang diinventarisir. Hasilnya disimpan dalam format teks (.txt). Kemudian berkas tersebut diunggah menggunakan sub-menu ini.

# <span id="page-60-0"></span>**Bab 9 Pelaporan**

Pelaporan pada SchILS merangkum beberapa aspek yang secara umum akan digunakan oleh perpustakaan untuk merangkum informasi terkait pengelolaan koleksi dan anggota di perpustakaan. Bentuk pelaporan yang tersedia pada SchILS adalah sebagai berikut.

- 1. Statistik Koleksi. Adalah ringkasan statistik koleksi yang kita miliki. Informasi yang disajikan adalah sebagai berikut:
	- a. Total Judul;
	- b. Total Judul dengan Eksemplar;
	- c. Total Eksemplar/Kopi;
	- d. Total Eksemplar Dipinjam;
	- e. Total Eksemplar Dalam Koleksi;
	- f. Total Judul Menurut Media/GMD;
	- g. Total Eksemplar Menurut Jenis Koleksi;
	- h. Sepuluh (10) Judul Terpopuler.
- 2. Laporan Peminjaman, memuat informasi sebagai berikut:
	- a. Total Peminjaman;
	- b. Total Judul Menurut Media/GMD;
	- c. Total Eksemplar Menurut Jenis Koleksi;
	- d. Total Transaksi Peminjaman;
	- e. Rata-Rata Transaksi Per Hari;
	- f. Transaksi Tertinggi Dalam Sehari;
	- g. Anggota Yang Meminjam;
	- h. Anggota Belum Pernah Meminjam;
	- i. Total Peminjaman Terlambat.
- 3. Laporan Anggota, memuat informasi sebagai berikut:
	- a. Total Anggota Terdaftar;
	- b. Total Anggota Yang Aktif;
	- c. Jumlah Anggota Menurut Jenis Keanggotaan;
	- d. Total Keanggotaan Kedaluwarsa;
	- e. 10 Anggota Paling Aktif.
- 4. Rekapitulasi, memuat informasi yang dapat kita *filter* (tapis) melalui:
	- a. Klasifikasi;
- b. GMD;
- c. Tipe Koleksi;
- d. Bahasa.
- 5. Daftar Judul. Merupakan daftar judul koleksi yang telah kita masukkan ke dalam bibliografi. Pada sub-menu ini kita dapat mendapatkan informasi berupa Judul, Kopi/Eksemplar, Tempat Terbit, Penerbit ISBN, dan Nomor Panggil.

Kita juga dapat melakukan penapisan laporan tersebut berdasarkan judul/isbn, Pengarang, Klasifikasi, GMD, Tipe Koleksi, Bahasa, Lokasi dan Rekod per Halaman untuk membuat laporan yang lebih spesifik.

- 6. Daftar Judul Eksemplar. Daftar item/kopi/eksemplar adalah laporan koleksi berdasarkan eksemplarnya. Pada laporan ini, kita dapat melihat informasi berupa kode koleksi, judul, tipe koleksi, status eksemplar, dan Nomor Panggil. Kita dapat melakukan penapisan laporan ini berdasarkan kode koleksi, klasifikasi, GMD, tipe koleksi, status eksempar, lokasi, dan rekod per halaman untuk membuat laporan yang lebih spesifik.
- 7. Statistik Penggunaan Koleksi. Menampilkan statistik penggunaan koleksi. Informasi laporan yang terdapat dalam laporan statistik ini adalah penggunaan koleksi per bulan. Kita dapat melihat apakah koleksi tersebut sering dipinjam atau tidak dari sini. Informasi yang ada di dalam laporan ini adalah Kode Koleksi, Judul, serta Frekuensi peminjaman koleksi per bulan;
- 8. Peminjaman berdasarkan Klasifikasi. Laporan ini memuat rekapitulasi peminjaman koleksi berdasarkan notasi klasifikasi yang direkap per bulan. Untuk membuat laporan yang spesifik, kita dapat menerapkan penapisan terhadap laporan ini berdasarkan Klasifikasi, Tipe Koleksi dan Tahun;
- 9. Daftar Anggota. berisi nomor anggota, nama anggota, dan tipe anggota. Kita dapat melakukan penapisan dalam membuat laporan anggota berdasarkan tipe anggota, ID/nama anggota, jenis kelamin, Alamat, Tanggal pendaftaran sejak, tanggal pendaftaran hingga, serta rekod per halaman;
- 10.Daftar Peminjaman Anggota. Berisi laporan mengenai data peminjaman koleksi. Informasi yang dapat kita dapatkan dari laporan ini adalah Nama Anggota, Nomor Anggota, Surel, Nomor Telepon, Nomor *Barcode* Koleksi, Judul, Tanggal Pinjam, dan Tanggal Harus Kembali. Kita dapat melakukan penapisan untuk membuat laporan yang lebih spesifik;
- 11.Sejarah Peminjaman. Kita dapat melihat sejarah peminjaman anggota. Pada laporan ini kita dapat memperoleh laporan berupa Nomor Anggota, Nama Anggota, Kode Koleksi, Judul, Tanggal Pinjam, Tanggal Harus Kembali, serta Status Pinjaman. Untuk membuat laporan yang spesifik, kita dapat melakukan penapisan;
- 12.Peringatan Jatuh Tempo. adalah laporan daftar anggota yang masa peminjamannya akan segera berakhir. Pada laporan ini kita dapat melihat informasi berupa Nama Anggota, No. Anggota, email, No. telepon, Alamat, Kode Koleksi yang dipinjam, Judul koleksi, tanggal pinjam dan tanggal harus kembali;
- 13.Daftar Keterlambatan. Berisi laporan daftar anggota yang terlambat mengembalikan koleksi (telah jatuh tempo). Pada laporan ini kita dapat melihat informasi berupa Nama Anggota, No. Anggota, Surel, No. Telepon, Alamat, Kode Koleksi yang Dipinjam, Judul koleksi, Tanggal Pinjam, dan Tanggal Harus Kembali;
- 14.Aktifitas Staf. Aktivitas staf yang bekerja menggunakan aplikasi SchILS. Kita dapat melihat laporan apa yang telah dilakukan staf selama bekerja, berapa banyak ia melakukan pekerjaan pengolahan koleksi, pengolahan data anggota dan sirkulasi;
- 15.Statistik Pengunjung. Pada laporan ini kita dapat memperoleh laporan pengunjung perpustakaan berdasarkan tipe anggota, dan jumlah pengunjung berdasarkan bulan. Penapisan dapat kita lakukan berdasarkan tahun kunjungan;
- 16.Statistik Pengunjung (per hari). Adalah laporan rekapitulasi kunjungan ke per pustakaan per hari. Pada laporan ini, kita akan melihat informasi berupa hari, tanggal, tahun, serta angka merah yang menandakan jumlah pengunjung per hari;
- 17.Daftar Pengunjung. Memberikan daftar detail nama pengunjung perpustakaan. Informasi yang dapat kita peroleh dari laporan ini adalah ID Anggota (*Non-Member*, apabila ia bukan anggota), nama anggota/pengunjung, tipe keanggotaan, institusi, serta tanggal, bulan, tahun, waktu, menit, dan detik ia datang ke perpustakaan;
- 18.Laporan Denda. Adalah laporan denda perhari. Kita dapat melakukan penapisan untuk mendapatkan laporan denda berdasrkan tahun dan bulan;
- 19.Bukti Fisik Laporan. Laporan ini memuat informasi tentang kegiatan yang dilakukan oleh pengguna sistem, berdasaran kelompok kerjanya. Sama seperti sub-menu "Catatan Sistem" hanya saja data yang ditampilkan pada sub-menu ini

dapat ditapis berdasarkan Jenis Pekerjaan, Nama Pustakawan, Item Pekerjaan, Tanggal Mulai, Tanggal Akhir;

20.Laporan Permintaan Buku. Sub-menu ini memuat daftar usulan koleksi yang pengisiannya dilakukan lewat laman OPAC.

# <span id="page-64-0"></span>**Bab 10 Penutup**

Setelah membaca panduan ini, harapannya bahwa pengguna sistem dapat memahami alur penggunaan aplikasi SchILS ini. Ketika sudah memahami dengan baik penggunaan aplikasi ini, diharapkan kembali dapat menularkan ilmu yang sudah digali dan dipelajari sehingga dapat memberikan manfaat.

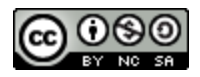

Dokumen ini dibuat dengan lisensi CC BY-NC-SA

<https://creativecommons.org/licenses/by-nc-sa/4.0/>